# **ICDRS08 In-Circuit Debugger for RS08**

Contents:

- **Software License**
- **Startup**
- **User Interface**
- **Nomenclature**
- **ICD Commands**
- **Command Recall**
- **Using The Variables Window**
- **Using Code Window Quick Execution Features**
- **Using Code Window Popup Debug Evaluation Hints**
- **Technical Support & Customer Service**

Plug-Ins:

- **Register File Viewer/Editor**
- **ELF/DWARF Support / C Level Debug**

# **ICD Software License**

This software and accompanying documentation are protected by United States Copyright law and also by International Treaty provisions. Any use of this software in violation of copyright law or the terms of this agreement will be prosecuted. The software being installed is copyrighted by P&E Microcomputer Systems, Inc. Copyright notices have been included in the software.

P&E Microcomputer Systems authorizes you to make archival copies of this software for the sole purpose of back-up and protecting your investment from loss. Under no circumstances may you copy this software or documentation for the purpose of distribution to others without the express written permission of P&E Microcomputer Systems. Under no conditions may you remove the copyright notices from this software or documentation.

This software requires the use of a license code to operate.

If you have purchased an ICD software license from P&E Microcomputer Systems and been issued a hardware-based license code (a license code that begins with V2), you may (1) install the provided hardware-based ICD license code into a single Cyclone or Multilink unit and (2) install this software on any computer with which the specific Multilink or Cyclone will be used. This gives you the ability to run this software on multiple computers, used by multiple users, with the Multilink or Cyclone hardware which has the hardware license code installed.

If you have purchased an ICD software license from P&E Microcomputer Systems and been issued a legacy computer based license code (a license code that begins with V1), this software is licensed as a single user license which means: (1) This software may be used by one individual user on up to two different computers, provided that the software is never used on the two computers at the same time, (2) P&E Microcomputer Systems expects that group programming projects making use of this software will purchase a copy of the software and documentation for each user in the group. Contact P&E Microcomputer Systems for volume discounts and site licensing agreements.

P&E Microcomputer Systems does not assume any liability for the use of this software beyond the original purchase price of the software. In no event will P&E Microcomputer Systems be liable for additional damages, including any lost profits, lost savings or other incidental or consequential damages arising out of the use or inability to use these programs, even if P&E Microcomputer Systems has been advised of the possibility of such damage.

By installing or using this software, you agree to the terms of this agreement.

# **[#](#page-2-0) [\\$](#page-2-1) [K](#page-2-2) Command Line Parameters**

To setup ICDRS08 to run with certain command line parameters, highlight the ICDRS08 icon and select **PROPERTIES** from the Program Manager File Menu.

#### Syntax:

### **ICDRS08 [option] ... [option]**

| [option]       | Optional parameters are as follows:                                                                                                    |
|----------------|----------------------------------------------------------------------------------------------------|
| lpt1lpt3       | Chooses lpt1, lpt2, or lpt3. The software will remember the last<br>setting used.                                                                                                    |
| pci1pci6       | Chooses which PCI card to communicate with. The software will<br>remember the last setting used.                                                                                                    |
| pci_delay n    | Sets speed of PCI card shift clock, where $n = 0255$ . The equation<br>for the PCI card shift clock frequency is 33 $*$ 10^6 / (5 + 2n).                                                                                                    |
| running        | Starts ICD with CPU running (see Running help)                                                                                                    |
| io_delay_cnt n | Sets the background debug transfer parameter n where<br>0 <= n <= \$7fff. If you start ICD08 without giving an io delay cnt, the<br>software tries to find an appropriate parameter n and shows you<br>what was selected for xtal frequencies less than approximately 1<br>MH <sub>z</sub>                                                      |
| reset_delay n  | Causes a delay of 'n' milliseconds after the software pulses the reset<br>line, and before the software checks the processor status to make<br>sure that background mode has been entered. Used when reset<br>pulse on the reset line is extended, for example by using a reset<br>driver, which may add several hundred milliseconds to reset. |
| quiet          | Starts the ICD without filling the memory windows and the<br>disassembly window. Can be used for speed reasons or to avoid<br>DSACK errors on startup until windows are positioned or chip selects<br>enabled.                                                                                                    |
| -or-           |                                                                                                    |
| path           | A DOS path to the directory containing the source code for source level debug<br>or a DOS path to a source file to be loaded at startup (path part is<br>also saved).                                                                                                    |

<span id="page-2-0"></span><sup>#</sup> Command\_Line\_Parameters

j

<span id="page-2-1"></span>**<sup>\$</sup> Command Line Parameters** 

<span id="page-2-2"></span><sup>K</sup> com;command line;nodtr;parameters;path;quiet;ram\_start;running;STARTUP

#### Note:

If more then one option is given, they must be separated by spaces.

### Examples:

**ICDRS08 lpt2** Chooses lpt2, Causes the background debug mode clock to be extended by 2 Cycles.

Additionally, if a file named STARTUP.ICD exists in the current directory, it will be run as a macro at startup. See the <u>MACRO</u> command for more information.

## **[#](#page-4-0) [\\$](#page-4-1) [K](#page-4-2) User Interface**

- **Status Window**
- **Code Window**
- **Variables Window**
- **Memory Window**
- **Colors Window**
- **CPU Window**

 $\overline{a}$ 

\$ User Interface

<span id="page-4-1"></span><span id="page-4-0"></span><sup>#</sup> User\_Interface

<span id="page-4-2"></span>KUser Interface;Windows

## **[#](#page-5-0) [\\$](#page-5-1) [K](#page-5-2) Nomenclature**

#### **Note the following:**

**n** Any number from 0 to 0FFFFFFFF (hex). The default base is hex. To enter numbers in another base use the suffixes 'T' for base ten, 'O' for base eight or 'Q' for base two. You may also use the prefixes " for base ten, '@' for base 8 and '%' for base two. Numbers must start with either one of these prefixes or a numeric character.

#### **Example: 0FF = 255T = 377O = 11111111Q = !255 = @377 =** %**11111111**

- **add** Any valid address (**default hex**).
- **[ ]** Optional parameter.
- **PC** Program Counter points to the next instruction to be fetched (Equals IP+6).
- **str** ASCΙΙ string.

**;** Everything on a command line after and including the **";"** character is considered a comment. This helps in documenting macro (script) files.

<span id="page-5-2"></span><span id="page-5-1"></span><span id="page-5-0"></span># NOMENCLATURE \$ NOMENCLATURE **KNOMENCLATURE** 

# **[#](#page-6-0) [\\$](#page-6-1) [K](#page-6-2) Commands A B C D E F G H** Ι **J K L M N O P Q R S T U V W X Y Z**

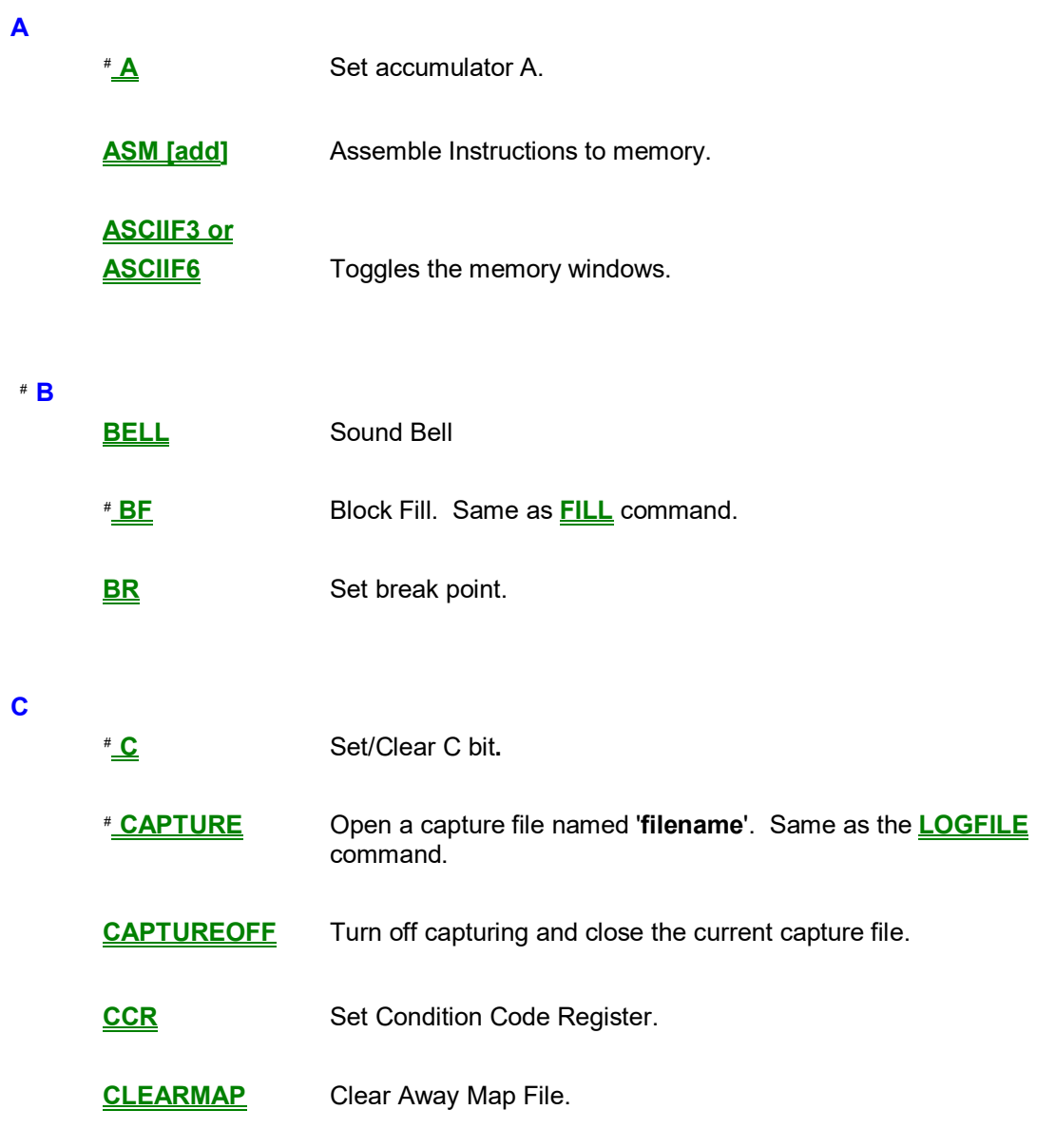

<span id="page-6-1"></span><span id="page-6-0"></span># Commands

\$ Commands

 $K$ Commands

<span id="page-6-3"></span><span id="page-6-2"></span># A

j

<span id="page-6-4"></span># B

<span id="page-6-5"></span># BF

<span id="page-6-6"></span> $^\#$  C

<span id="page-6-7"></span># CAPTURE

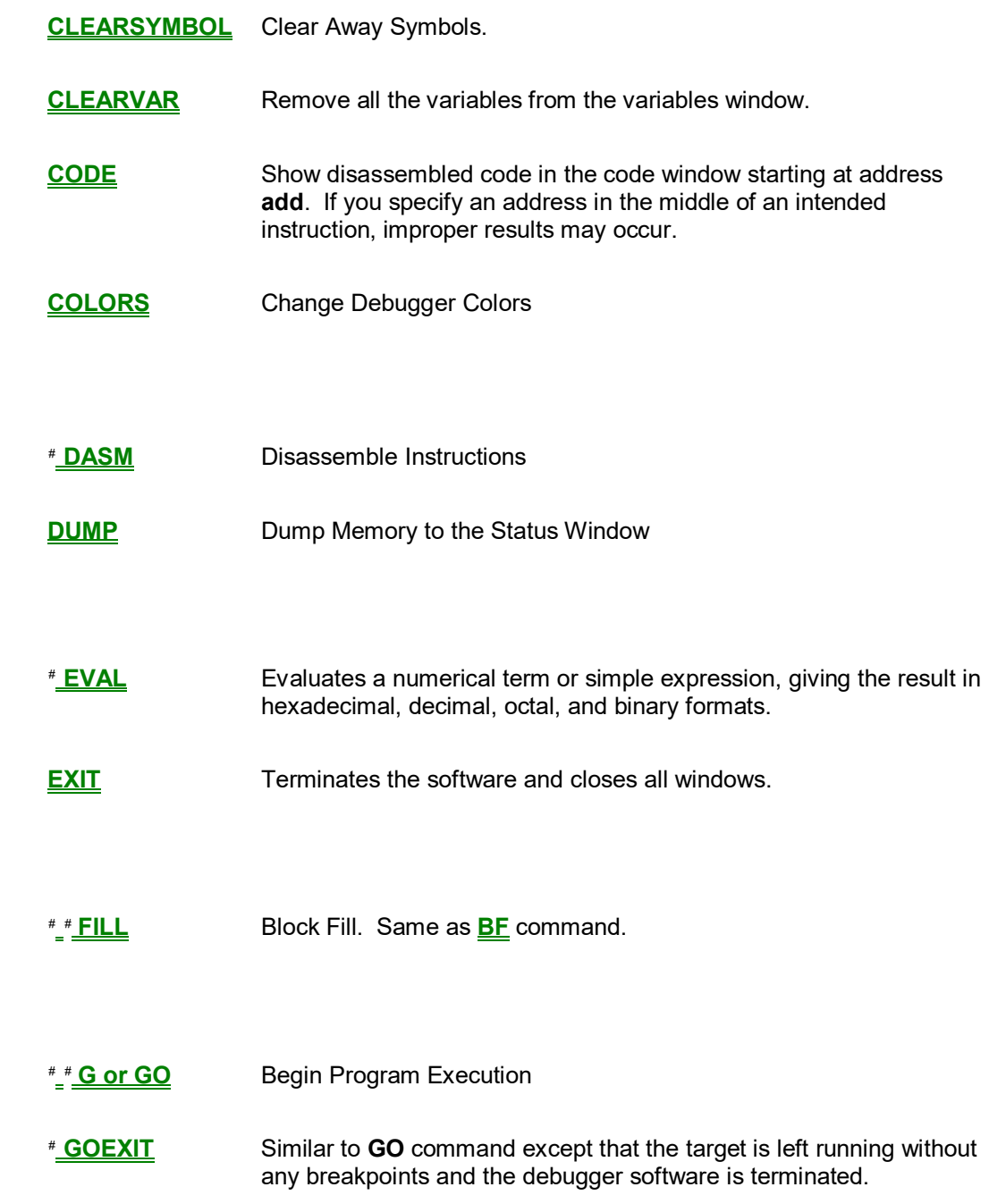

<span id="page-7-1"></span><span id="page-7-0"></span>j # D

**D**

**E**

**F**

**G**

- <span id="page-7-2"></span> $* E$
- <span id="page-7-3"></span># F
- <span id="page-7-4"></span># FILL
- <span id="page-7-5"></span># G
- <span id="page-7-6"></span># GO
- <span id="page-7-7"></span># GOEXIT

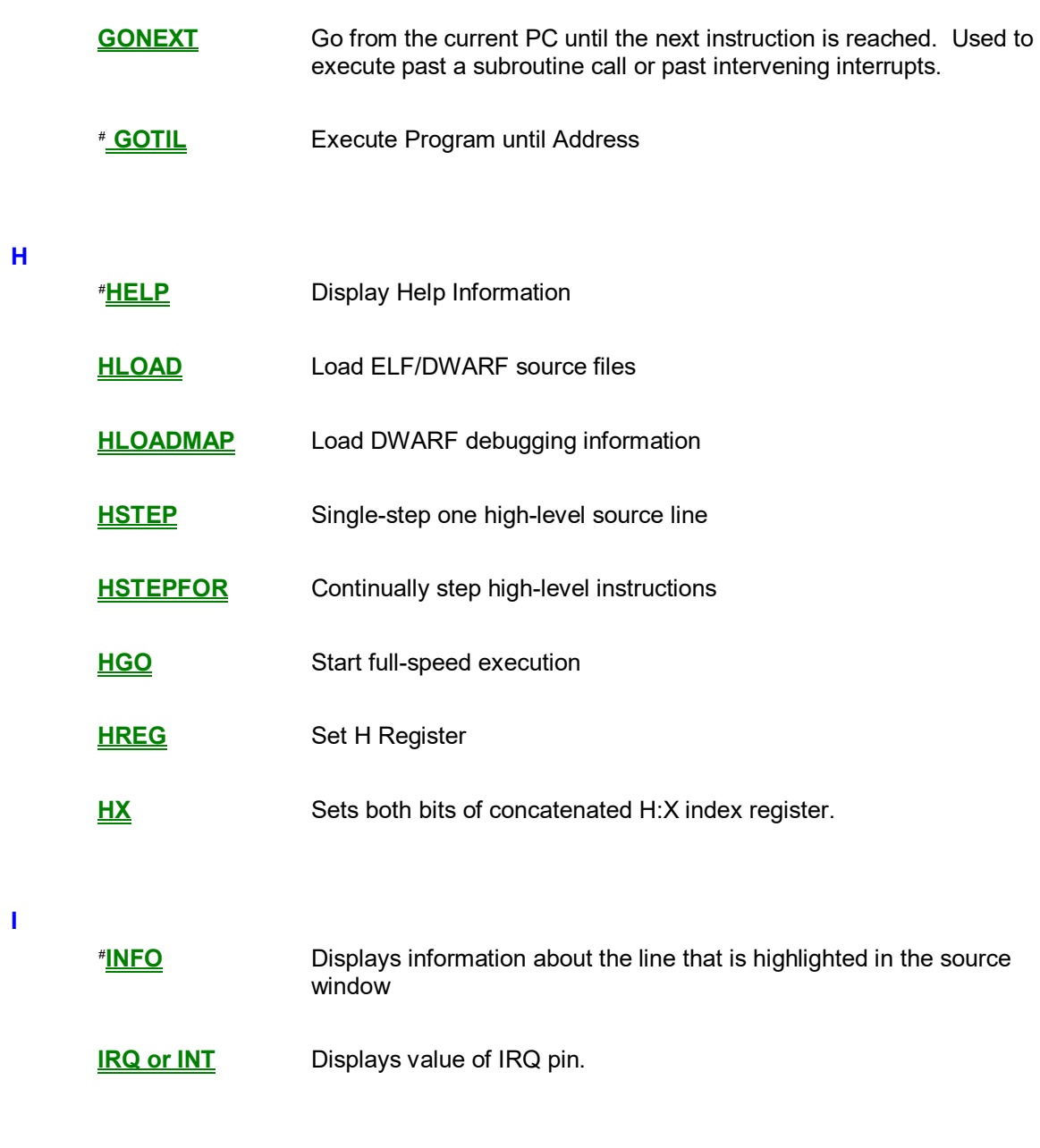

### **L**

[#](#page-8-2) [#](#page-8-3) **LF or LOGFILE** Open/Close Log File. Same as **CAPTURE** command.

**LOAD** Load S19 File.

<span id="page-8-1"></span><span id="page-8-0"></span># GOTIL

<span id="page-8-2"></span># H

 $\overline{a}$ 

<span id="page-8-3"></span># I

<span id="page-8-4"></span> $#$  L

<span id="page-8-5"></span># A7UQQB7

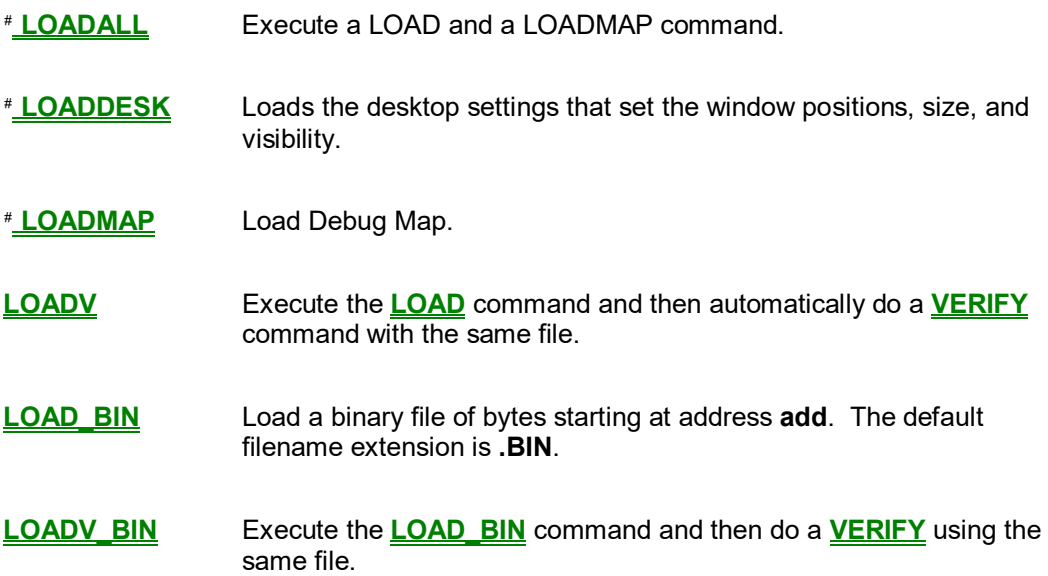

### **M**

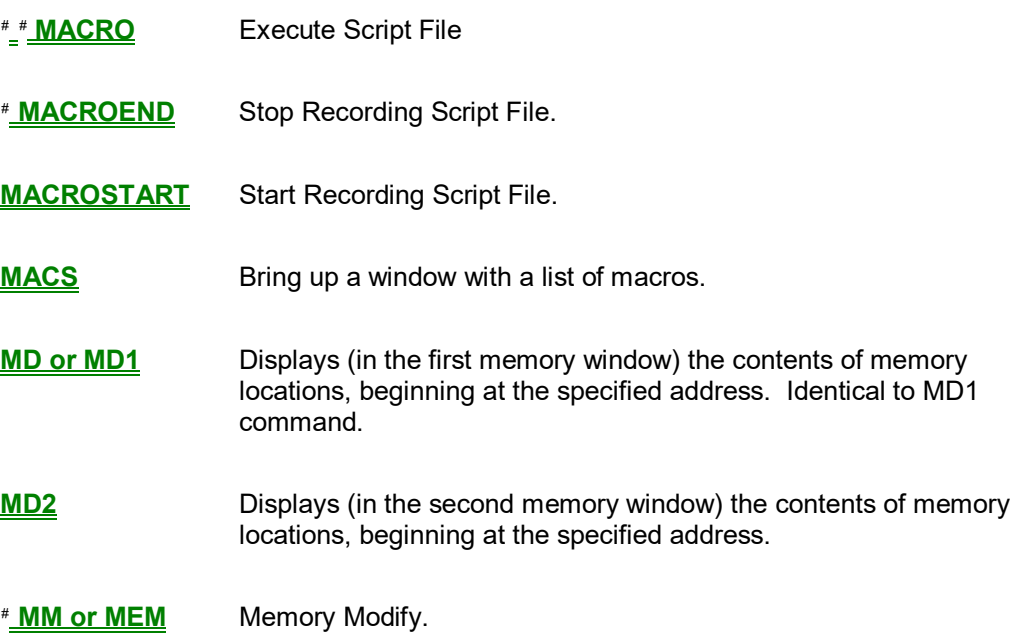

- <span id="page-9-0"></span># CVITGIS
- <span id="page-9-1"></span># ATQSFRT
- <span id="page-9-2"></span># UH255E
- <span id="page-9-3"></span># M

j

- <span id="page-9-4"></span># MACRO
- <span id="page-9-5"></span># AMT3Z\_M

<span id="page-9-6"></span># MM

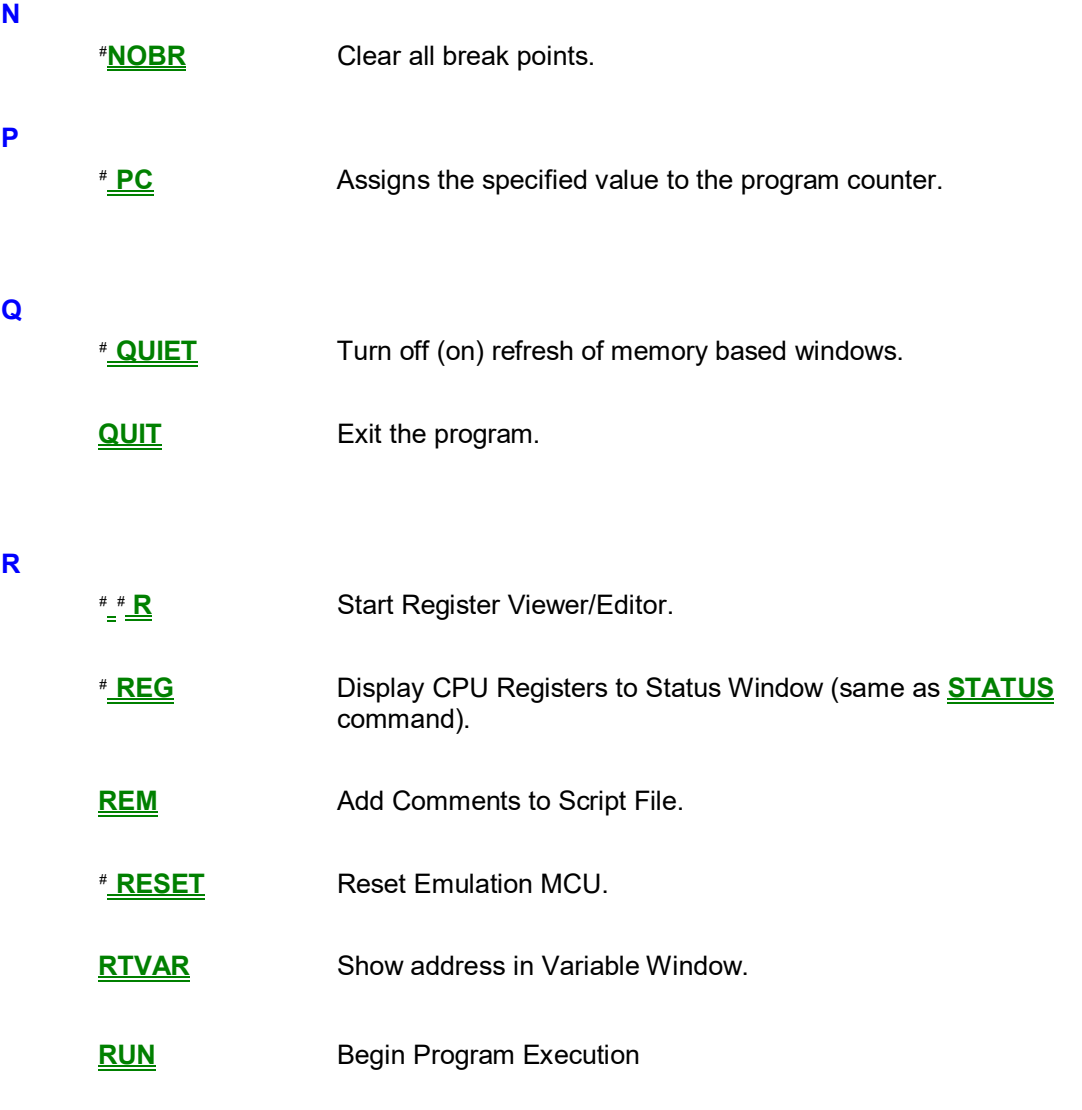

**S**

[#](#page-10-5) **SAVEDESK** Saves the desktop settings for the application when it is first opened or for use with the **LOADDESK** command.

- $\overline{a}$ # N
- # P
- <span id="page-10-0"></span># Q
- <span id="page-10-1"></span># R
- <span id="page-10-2"></span># HVSXMT
- <span id="page-10-3"></span># REG
- <span id="page-10-4"></span># RESET

<span id="page-10-5"></span> $^\#$  S

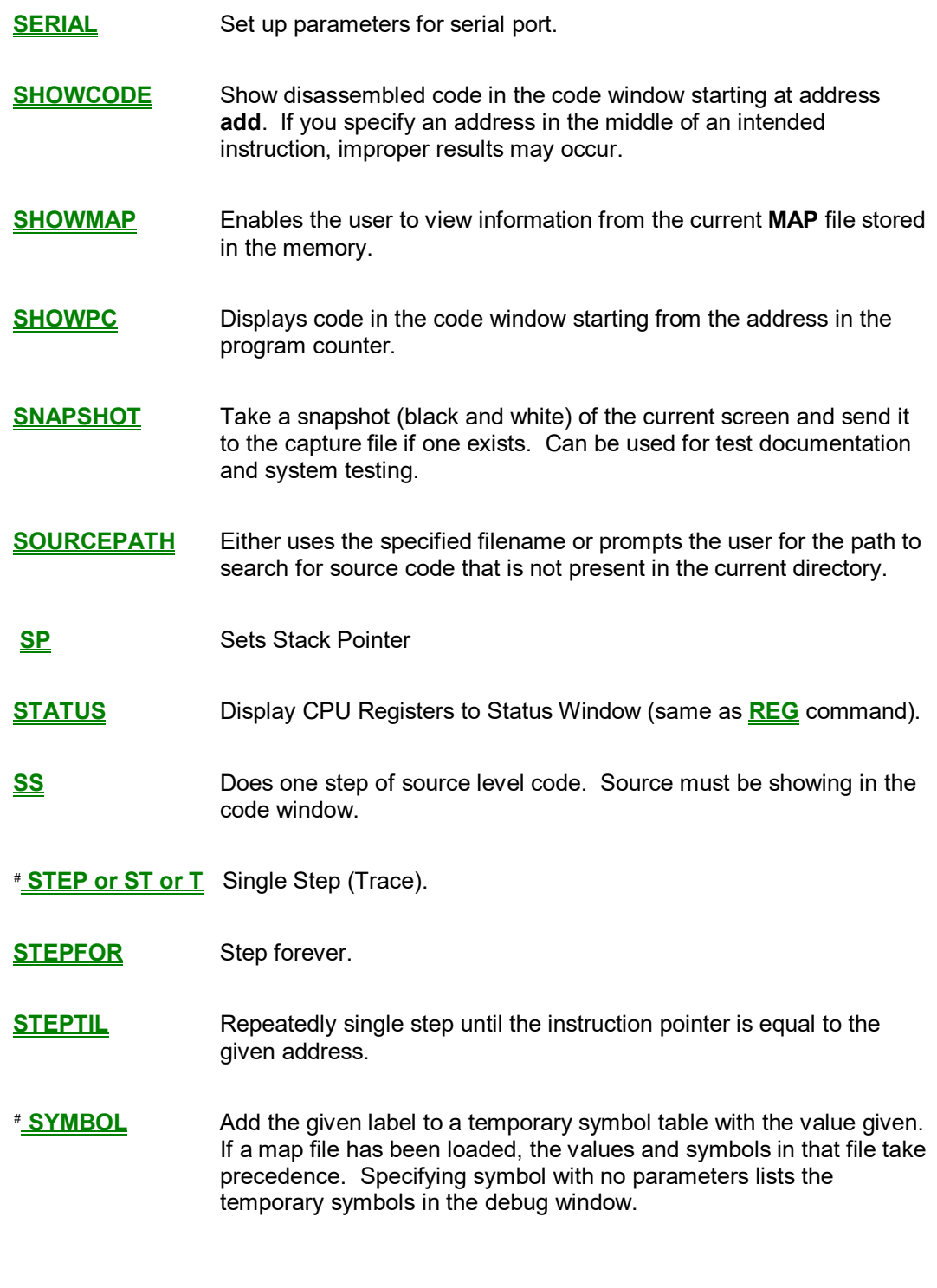

- <span id="page-11-0"></span>**T**
- [#](#page-11-2) **T [n]** Same as **ST**.
- <span id="page-11-2"></span><span id="page-11-1"></span># STEP

j

- <span id="page-11-3"></span># SYMBOL
- <span id="page-11-4"></span># T

**U**

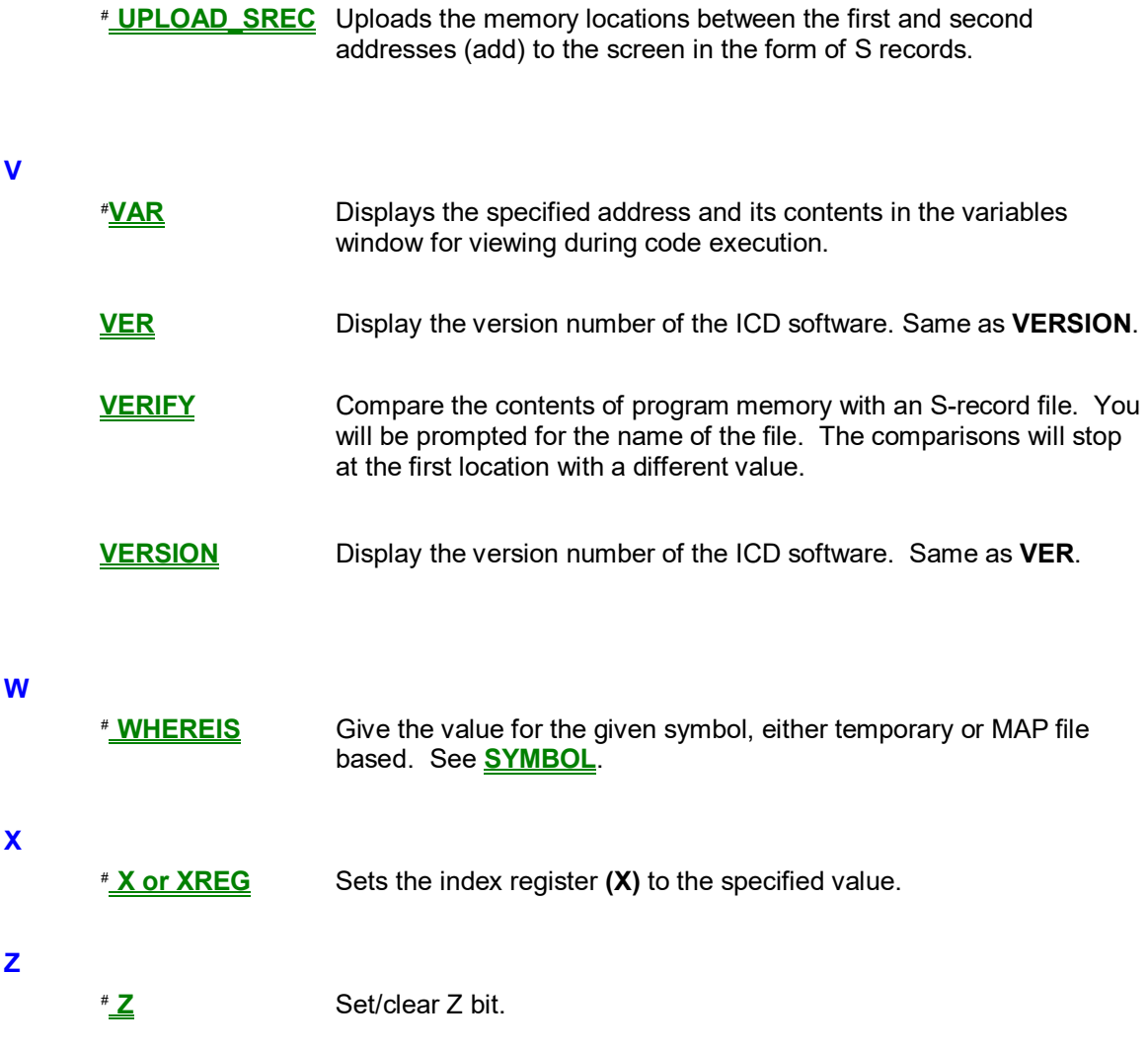

 $\overline{a}$ # U

# V

<span id="page-12-0"></span># W

<span id="page-12-1"></span># X

<span id="page-12-2"></span># Z

# **[#](#page-13-0) [\\$](#page-13-1) [K](#page-13-2) PEmicro**

## **Technical Support and Customer Service:**

 **Web: Please use our web-based support request system at http://www.pemicro.com/SRS/main\_screen\_user.cfm**

> **Email: technical-info@pemicro.com sales-info@pemicro.com**

> > **Phone: 617-923-0053**

**Fax: 617-923-0808** 

**98 Galen St., 2nd Floor Watertown, MA 02472**

<span id="page-13-0"></span># Technical\_Support

 $\overline{a}$ 

<span id="page-13-1"></span>\$ Technical Support

<span id="page-13-2"></span>KContact Information;Sales;Technical Support

# **[#](#page-14-0) [\\$](#page-14-1) [K](#page-14-2) Short History Of PEmicro**

**PEmicro** was founded in **1980** and incorporated in **1982** by **Dr. David A. Perreault**. **PEmicro**  developed and marketed the first general purpose **EPROM** programmer. It was based on the **Z80** microprocessor and provided the ability to reconfigure pin-outs and programming algorithms to accommodate new and special devices.

The second product developed by **PEmicro** was an **S100** bus based **ROM** emulator. This product pushed forward the capability to rapidly develop microcomputer based systems.

Having developed a large number of microcontroller/microprocessor systems including both hardware and software, **PEmicro** capitalized on this experience and began developing software development tools. Much of this effort was directed toward simulators and cross assemblers for microcontrollers from Motorola, Texas Instruments, Intel, and National Semiconductor.

**PEmicro** developed the concept of an in-circuit simulator. This device combines the best features of a simulator with the added advantage of real ΙO. This concept was used in Motorola's very successful promotion for the **68HC05K1** part called the **KICS05**.

More recently, **PEmicro** has developed in circuit emulators and in line **EPROM/EEPROM**  programmers for Motorola's **68HC16** and **68HC3xx** series of processors. These products were the first to use the background debug mode on these processors to provide full in-circuit emulation. **PEmicro** worked with Motorola to develop their product introduction kit, the **68HC16EVB**, which Motorola used to introduce this new product to the computer marketplace.

<span id="page-14-0"></span># P\_E\_History

 $\overline{a}$ 

<span id="page-14-2"></span><span id="page-14-1"></span>\$ P&E History KP&E History

## **[#](#page-15-0) [\\$](#page-15-1) [K](#page-15-2) Command Recall**

You can use the **PgUp** and **PgDn** keys to scroll through the past **30 commands** issued in the debug window. Saved commands are those typed in by the user, or those entered through macro (**script**) files. You may use the **ESC** key to delete a currently entered line including one selected by scrolling through old commands.

Note that only "**command lines**" entered by the user are saved. Responses to other ICD prompts are not. For example, when a memory modify command is given with just an address, the ICD prompts you for data to be written in memory. These user responses are not saved for scrolling - however, the original memory modify command is saved.

<span id="page-15-0"></span># Command\_Recall

 $\overline{a}$ 

<span id="page-15-1"></span> $^{\$}$ Command Recall

<span id="page-15-2"></span>KCommand Recall

# **[#](#page-16-0) [\\$](#page-16-1) [K](#page-16-2)Memory Access**

- 1. When you modify bytes, words, or longs they are read/written using the corresponding background debug mode read/write.
- 2. Memory window displays are read using word reads.
- 3. The VAR window is read using the appropriate reads.
- 4. Code window data is read using word reads.

<span id="page-16-0"></span><sup>#</sup> Memory\_Access

<span id="page-16-2"></span><span id="page-16-1"></span><sup>\$</sup> Memory Access KMemory Access

# **[#](#page-17-0) [\\$](#page-17-1) [K](#page-17-2) IRQ or INT Command**

The **IRQ** command displays the state value of the MCU IRQ pin. Same as the **INT** command.

### Syntax:

**IRQ** 

#### Examples:

>**IRQ** Displays value of the IRQ pin.

<span id="page-17-2"></span><span id="page-17-1"></span><span id="page-17-0"></span><sup>#</sup> IRQ\_or\_INT\_Command \$ IRQ or INT Command  $K$ INT;IRQ

# **[#](#page-18-0) [\\$](#page-18-1) [K](#page-18-2) Using The Register Interpreter**

The register interpreter allows descriptive display/modification of bit fields within the processor's peripheral registers. This capability allows the user to quickly check the current state of a peripheral and easily check their configuration of the device. When displayed from the debugger, the register interpreter reads the current value of the peripheral register, decodes it, and displays it for the user. When displayed from WinIDE, all the fields are initialized to 0, and when the user hits the Enter key the value is written into the editor at the current cursor location (as opposed to being written back into memory as the debugger does).

#### **Register Interpreter Display**

In the debugger, use either the "R" command or click the view/edit register button on the main button bar. To display in the WinIDE, use the "SHIFT-F1" keystroke combination or the register files button on the main buttonbar. In either application, a window will appear allowing the user to select a specific peripheral block to choose (this image shows only one available block):

{bmc reg\_blk.bmp}

Double clicking the module of choice will bring up the register selection window:

{bmc reg\_sel.bmp}

Double clicking a specific register will bring up the edit/display window for that register:

{bmc reg\_view.bmp}

The keystrokes and mouse actions are listed in the windows which allow the user to modify the values of each of the fields. By right clicking on a specific field, the user is shown all options for that particular field:

{bmc regfldop.bmp}

When in the debugger, when the user quits the register view/edit window by hitting the ESC key, if they have modified the register's value, they will be given the opportunity to write the new value into the register as shown in the following window:

{bmc regmodcf.bmp}

#### **Adding Register Field Descriptions To VAR Window**

j

<span id="page-18-0"></span><sup>#</sup> Using\_The\_Register\_Interpreter

<span id="page-18-1"></span>**<sup>\$</sup> Using The Register Interpreter** 

<span id="page-18-2"></span> $K$  R command

Bit fields defined within a register description may be added to the variables window via the "\_TR" command in the debugger. After selecting a field, this field is added to the variables window and will be continually updated with all the other information in the variables window. A variables window with some fields from one of the chip selects is shown here:

{bmc addregds.bmp}

# **[#](#page-20-0) [\\$](#page-20-1) [K](#page-20-2)G or GO or RUN - Begin Program Execution**

The **G** or **GO** or **RUN** command starts execution of code in the Debugger at the current **Program Counter (PC)** address, or at an optional specified address. When only one address is entered, that address is the starting address. When a second address is entered, execution stops at that address. The **G** or **GO** or **RUN** commands are identical. When only one address is specified, execution continues until a key or mouse is pressed, a breakpoint set with a **BR** command occurs, or an error occurs.

#### Syntax:

#### **GO [<startaddr> [<endaddr>]]**

#### Where:

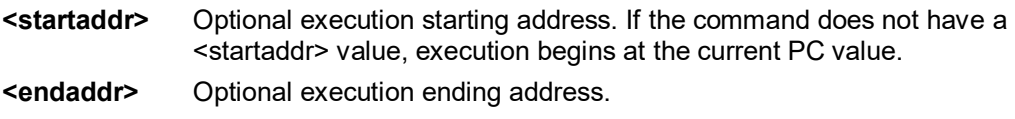

### Examples:

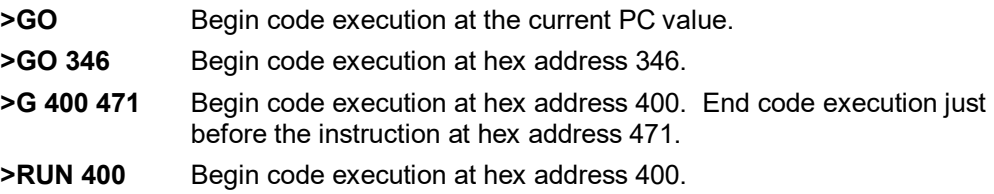

<span id="page-20-0"></span><sup>#</sup> G\_or\_GO\_or\_RUN\_Commands

<span id="page-20-2"></span><span id="page-20-1"></span><sup>\$</sup> G or GO or RUN Commands KG;GO;RUN

## **[#](#page-21-0) [\\$](#page-21-1) [K](#page-21-2) BR Command**

Sets or clears a breakpoint at the indicated address. Break happens if an attempt is made to execute code from the given address. There are at most 7 breakpoints. They cannot be set at an odd address. Typing **BR** by itself will show all the breakpoints that are set and the current values for **n**.

You may also add/remove breakpoints by double-clicking on the red dot to the left of a particular line of code in the Code Window.

#### Syntax:

#### **BR [add] [n]**

#### Where:

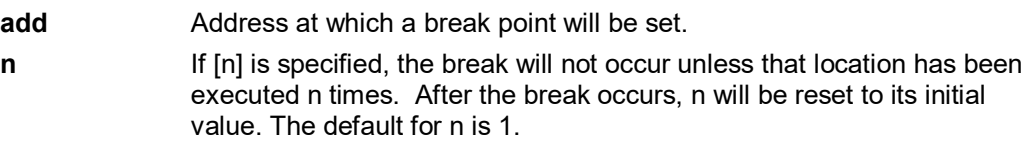

#### Examples:

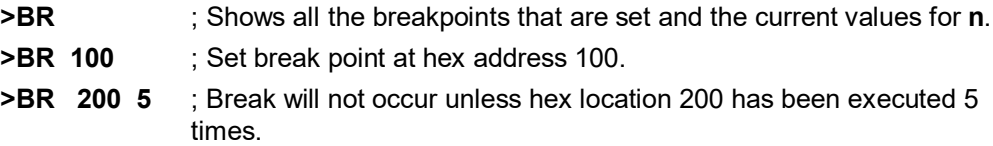

 $\overline{a}$ 

<span id="page-21-1"></span>\$ BR Command

<span id="page-21-0"></span><sup>#</sup> BR\_Command

<span id="page-21-2"></span>KBR;Breakpoint - Clear;Breakpoint - Set

## **[#](#page-22-0) [\\$](#page-22-1) [K](#page-22-2) LOAD - Load S19 and MAP**

The **LOAD** command loads a file in .S19 format into the Debugger. Entering this command without a filename value brings up a list of .S19 files in the current directory. You can select a file to be loaded directly from this list.

### Syntax:

#### **LOAD [<filename>]**

#### Where:

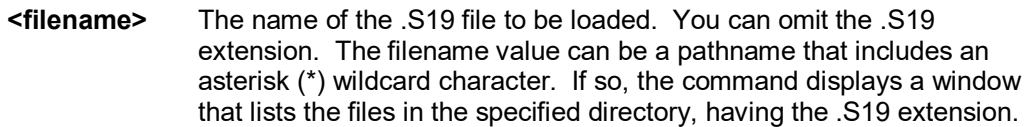

### Examples:

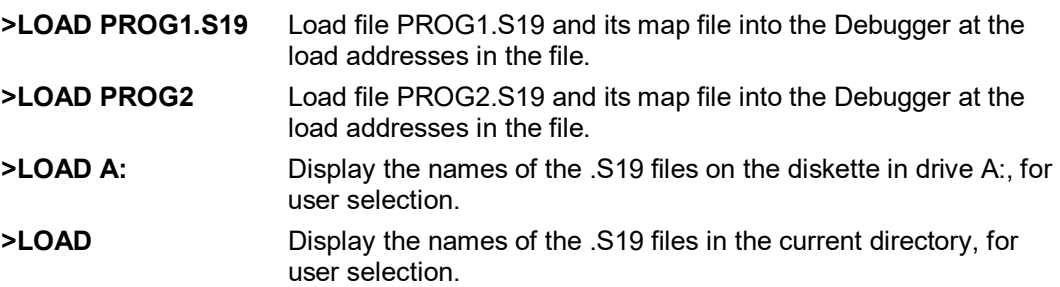

<span id="page-22-0"></span># LOAD\_Command

 $\overline{a}$ 

<span id="page-22-1"></span>\$ LOAD Command

<span id="page-22-2"></span>KLOAD;Map File - Load;S19 - Load

# **[#](#page-23-0) [\\$](#page-23-1) [K](#page-23-2)GOTIL - Execute Program until Address**

The **GOTIL** command executes the program in the Debugger beginning at the address in the **Program Counter** (PC). Execution continues until the program counter contains the specified ending address or until a key or mouse is pressed, a breakpoint set with a **BR** command occurs, or an error occurs.

You may also execute a GOTIL to a particular line of code by double-clicking on the blue arrow to the left of that line of code in the Code Window.

Syntax:

**GOTIL <endaddr>**

Where:

**<endaddr>** The address at which execution stops.

Example:

**>GOTIL 3F0** Executes the program in the Debugger up to hex address 3F0.

<span id="page-23-2"></span><span id="page-23-1"></span><span id="page-23-0"></span># GOTIL\_Command \$ GOTIL Command KGOTIL

## **[#](#page-24-0) [\\$](#page-24-1) [K](#page-24-2) ST or STEP or T - Single Step**

The **ST** or **STEP** or **T** command steps through one or a specified number of assembly instructions, beginning at the current **Program Counter (PC)** address value, and then halts. When the number argument is omitted, one instruction is executed. If you enter the **ST** command with an <n> value, the command steps through that many instructions.

#### Syntax:

**STEP <n>** or **ST <n>** or **T <n>**

#### Where:

**<n>** The hexadecimal number of instructions to be executed by each command.

#### Example:

- **>STEP** Execute the assembly instruction at the PC address value.
- **>ST 2** Execute two assembly instructions, starting at the PC address value.

<span id="page-24-1"></span><span id="page-24-0"></span><sup>#</sup> ST\_or\_STEP\_or\_T\_Commands

<sup>\$</sup> ST or STEP or T Commands

<span id="page-24-2"></span>KSingle Step;ST;STEP;T

## **[#](#page-25-0) [\\$](#page-25-1) [K](#page-25-2) BLOCK FILL or BF**

The **BF** or **FILL** command fills a block of memory with a specified byte, word or long. The optional variant specifies whether to fill the block in bytes **(.B, the default)**, in words (.W) or in longs (.L). Word and long must have even addresses.

#### Syntax:

BF[.B | .W | .L] <startrange> <endrange> <n> **FILL[.B | .W | .L] <startrange> <endrange> <n>**

#### Where:

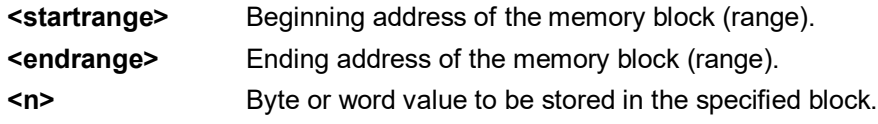

The variant can either be **.B**, **.W**, **.L**, where:

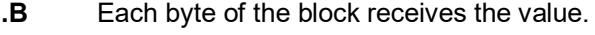

**.W** Each word of the block receives the value.

**.L** Each word of the block receives the value.

### Examples:

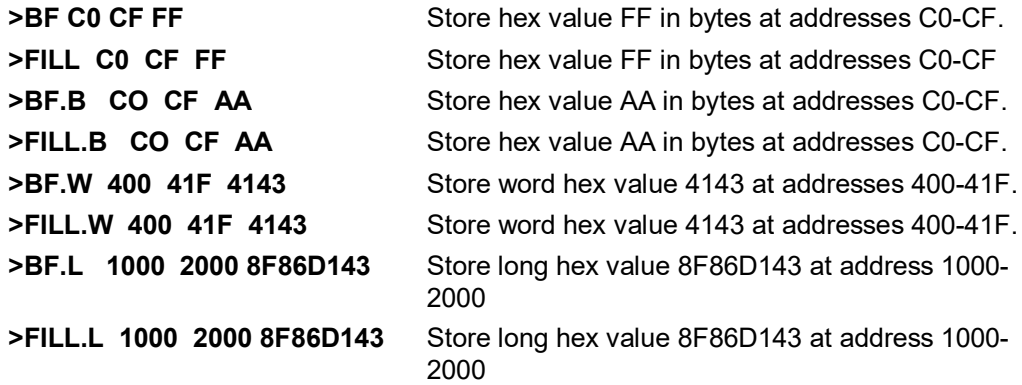

<span id="page-25-0"></span># BLOCK\_FILL\_Command

 $\overline{a}$ 

\$ BLOCK FILL Command

<span id="page-25-2"></span><span id="page-25-1"></span>KBF;BF.B;BF.L;BF.W;BLOCK FILL;FILL

## **[#](#page-26-0) [\\$](#page-26-1) [K](#page-26-2) TRACE**

The **TRACE** command is similar to the **GO** command except that execution does not occur in real-time. The ICD software monitors the execution of the CPU and logs the address of (up to) the last 256 instructions that have been executed into an internal array .

The trace executes from the first address until the breakpoint at the second address. If only one address given, it is the start address. If no stop address is given, the ICD will run forever or until a breakpoint is reached or a key on the keyboard is hit. If no address is given the command is a "Trace forever" command.

After execution, you may use the **SHOWTRACE** command or hit **F7** to view the trace buffer.

#### Syntax:

### **TRACE <[add1] [add2]>**

Where:

**add1** Starting address **add2** Ending address

#### Example:

**>TRACE 800 805** Will give you an estimate of real time to execute the command from hex location 800 to hex location 805.

<span id="page-26-0"></span><sup>#</sup> TRACE\_Command

<span id="page-26-1"></span><sup>\$</sup> TRACE Command

<span id="page-26-2"></span> $K$ TRACE

## **[#](#page-27-0) [\\$](#page-27-1)SHOWTRACE**

After executing the **TRACE** command, which monitors the execution of the CPU and logs the address of (up to) the last 256 instructions that have been executed into an internal array, the **SHOWTRACE** command (or **F7**) allows the user to view this trace buffer.

Syntax:

**SHOWTRACE**

Example:

**>SHOWTRACE** Displays the trace buffer logged during a previously executed **TRACE** command.

<span id="page-27-1"></span><span id="page-27-0"></span># SHOWTRACE\_Command \$ SHOWTRACE Command

j

## **[#](#page-28-0) [\\$](#page-28-1)SOURCE**

If a valid map file has been loaded, the SOURCE command will toggle between showing actual source code and disassembled code.

## Syntax:

**SOURCE**

### Example:

**>SOURCE** Toggles between source code and disassembled code in debug window.

j

<span id="page-28-1"></span><span id="page-28-0"></span><sup>#</sup> SOURCE\_Command \$ SOURCE Command

## **[#](#page-29-0) [\\$](#page-29-1) [K](#page-29-2) STEPTIL - Single Step to Address**

The **STEPTIL** command continuously steps through instructions beginning at the current **Program Counter (PC)** address until the **PC** value reaches the specified address. Execution also stops if a key or mouse is pressed, a breakpoint set with a **BR** command occurs, or an error occurs.

Syntax:

**STEPTIL <address>**

Where:

**<address>** Execution stop address. This must be an instruction address.

Example:

**>STEPTIL 0400** Execute instructions continuously until PC hex value is 0400.

<span id="page-29-0"></span># STEPTIL\_Command

 $\overline{a}$ 

\$ STEPTIL Command

<span id="page-29-2"></span><span id="page-29-1"></span>KSingle Step To Address;STEPTIL

## **[#](#page-30-0) [\\$](#page-30-1) [K](#page-30-2) RESET - Reset Emulation MCU**

The **RESET** command simulates a reset of the **MCU** and sets the program counter to the contents of the reset vector. This command does not start execution of user code.

Syntax:

**RESET**

Example:

**>RESET** Reset the MCU.

<span id="page-30-2"></span><span id="page-30-1"></span><span id="page-30-0"></span># RESET\_Command \$ RESET Command KRESET

## **[#](#page-31-0) [\\$](#page-31-1) [K](#page-31-2) LPTx**

Specifies which PC compatible parallel port should be used for the debugger. The port must be fully PC compatible and a full 25-pin cable must be used.

#### Syntax:

**LPTx** Where: **x** 1, 2 or 3 Example:

LPT 2 Specifies that the debugger should use parallel port 2

<span id="page-31-2"></span><span id="page-31-1"></span><span id="page-31-0"></span><sup>#</sup> LPTx\_Command \$ LPTx Command KLPT1;LPT2;LPT3;LPTx

## **[#](#page-32-0) [\\$](#page-32-1) [K](#page-32-2)WATCHDOG**

Disables watchdog timer (toggles the state of the SWE bit in the SYPCR). Remember that this register may only be written once following a reset of the hardware. Reset enables the watchdog timer.

Syntax:

**WATCHDOG**

Example:

**>WATCHDOG**

<span id="page-32-2"></span><span id="page-32-1"></span><span id="page-32-0"></span><sup>#</sup> WATCHDOG\_Command \$ WATCHDOG Command K WATCHDOG

## **[#](#page-33-0) [\\$](#page-33-1) [K](#page-33-2) STEPFOR - Step Forever**

**STEPFOR** command continuously executes instructions, one at a time, beginning at the current **Program Counter** address until an error condition occurs, a breakpoint occurs, or a key or mouse is pressed. All windows are refreshed as each instruction is executed.

Syntax:

**STEPFOR**

Example:

**>STEPFOR** Step through instructions continuously.

<span id="page-33-2"></span><span id="page-33-1"></span><span id="page-33-0"></span><sup>#</sup> STEPFOR\_Command \$ STEPFOR Command KSTEPFOR

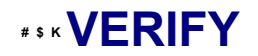

Compares the contents of program memory with an S-record file. You will be prompted for the name of the file. The comparisons will stop at the first location with a different value.

#### Syntax:

**VERIFY**

Example:

**>LOADALL** test.s19 **>VERIFY** As soon as you press <ENTER> key it will give you a message "Verifying...verified"

<span id="page-34-0"></span><sup>#</sup> VERIFY\_Command

<span id="page-34-2"></span><span id="page-34-1"></span><sup>\$</sup> VERIFY Command KVERIFY

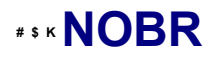

Clears all break points.

## Syntax:

**NOBR**

Example:

**>NOBR** Clears all break points.

<span id="page-35-2"></span><span id="page-35-1"></span><span id="page-35-0"></span># NOBR\_Command \$ NOBR Command KBreakpoints - Clear All;NOBR
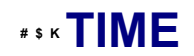

Will give you an estimate of real time to execute the command from one address to another.

Set breakpoint at second address. Go from first address. If only one address given, it is the start address. If no stop address is given, the ICD will run forever or until a breakpoint is encountered or a key on the keyboard is hit. If no address is given the command is a "Time forever" command. When the command ends (either a break or a key) the debug window will show the amount of real-time that passed since the command was initiated.

### Syntax:

### **TIME <[add1] [add2]>**

### Where:

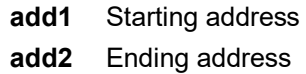

#### Example:

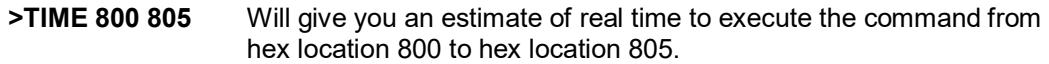

<span id="page-36-0"></span><sup>#</sup> TIME\_Command

<span id="page-36-1"></span><sup>\$</sup> TIME Command

<span id="page-36-2"></span> $K$ TIME

# **[#](#page-37-0) [\\$](#page-37-1) [K](#page-37-2) LOADALL**

Does a **LOAD** and a **LOADMAP** command.

Syntax:

**LOADALL [filename]**

Where:

**filename** Filename of your source code

## Example:

**LOADALL myprog** This command will load the S19 object file and the P&E Map file.

<span id="page-37-1"></span><span id="page-37-0"></span><sup>#</sup> LOADALL\_Command

<sup>\$</sup> LOADALL Command

<span id="page-37-2"></span>KLOADALL

# **[#](#page-38-0) [\\$](#page-38-1) [K](#page-38-2) COUNT**

The **COUNT** command tells the user how many times each address in the internal counter table is executed. If no address parameters are provided, the processor will execute from the current **Program Counter** until an existing breakpoint is encountered, or the user presses a key. If the user provides a starting address **[add1]**, the processor will begin executing from this address until it reaches the second address **[add2]**, or if that parameter is not given, until an existing breakpoint is encountered, or the user presses a key. When a breakpoint or keypress occurs, you are put into the "Show Count" window. The count locations set in the source code window are shown in descending order of executions. The percent is a rough percent of all counts. You may scroll in this window using the cursor keys and return to the debug window by hitting **F1**.

The addresses in the internal counter table are set using the **COUNTER** command.

### Syntax:

### **COUNT [add1] [add2]**

### Where:

**add1** Go from first address. **add2** Set breakpoint at second address.

### Example:

**>COUNT 100 200** Start execution of the program at address 100 and stops at address 200.

<span id="page-38-2"></span><span id="page-38-1"></span><span id="page-38-0"></span># COUNT\_Command \$ COUNT Command **KCOUNT** 

# **[#](#page-39-0) [\\$](#page-39-1) [K](#page-39-2) COUNTER**

Adds or subtracts a location from the internal counter table. The user may then use the **COUNT** command to count how many times each of the locations in the table executes. Using the **COUNTER** command with no address shows the current table of counters.

## Syntax:

### **COUNTER [add]**

Where:

**add** Address to be added to, or removed from, the internal counter table.

## Example:

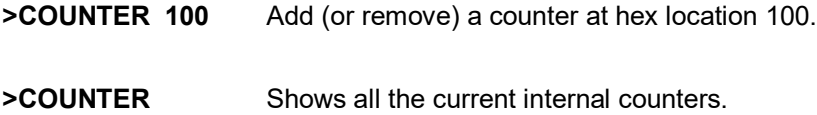

<span id="page-39-2"></span><span id="page-39-1"></span><span id="page-39-0"></span><sup>#</sup> COUNTER\_Command \$ COUNTER Command **KCOUNTER** 

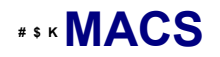

Brings up a window with a list of macros. These are files with the extension **.ICD** (such as the **STARTUP.ICD** macro). Use the arrow keys and the **<ENTER>** key or mouse click to select. cancel with the **<ESC>** key.

Syntax:

**MACS**

Example:

**>MACS** Brings up a list of MACROS

<span id="page-40-2"></span><span id="page-40-1"></span><span id="page-40-0"></span># MACS\_Command \$ MACS Command  $K$ MACS

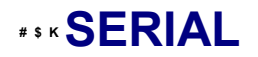

Sets up parameters for serial port. This port may then be attached to the **Serial Port** on your target for real-time debugging of communications software. See **SERIALON** command. **COM1 or COM2**, **baud** = 9600, 4800, 2400, 1200, 600, 300, 150 or 110, **parity** = N, E or O, **data bits** = 7 or 8, **stop bits** = 1 or 2. **Example: SERIAL 1 9600 n 8 1** 

### Syntax:

**SERIAL (1 or 2) (baud) (parity) (data bits) (stop bits)**

Where:

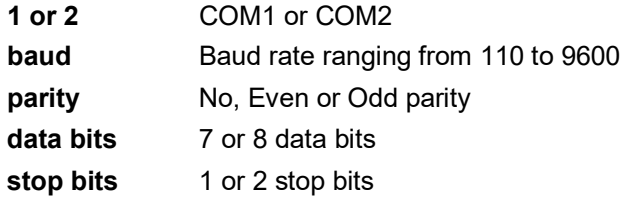

## Example:

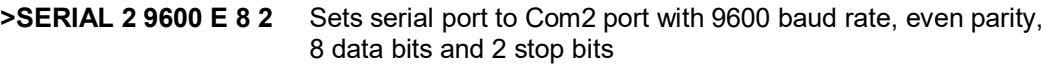

<span id="page-41-0"></span><sup>#</sup> SERIAL\_Command

<span id="page-41-2"></span><span id="page-41-1"></span><sup>\$</sup> SERIAL Command KSERIAL

# **[#](#page-42-0) [\\$](#page-42-1) [K](#page-42-2) SERIALON**

Turns the communication window into a dumb terminal during a **GO** command using the serial port set up with the **SERIAL** command. To terminate the **GO** command from the keyboard, hit **F1**.

Syntax:

**SERIALON**

Example:

**>SERIAL 2 9600 N 8 1 >SERIALON >GO**

<span id="page-42-2"></span><span id="page-42-1"></span><span id="page-42-0"></span><sup>#</sup> SERIALON\_Command \$ SERIALON Command KSERIALON

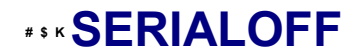

Turns off serial port use during **GO**.

Syntax:

**SERIALOFF**

Example:

**>SERIALOFF** Turns off serial port use during **GO** command

<span id="page-43-2"></span><span id="page-43-1"></span><span id="page-43-0"></span><sup>#</sup> SERIALOFF\_Command \$ SERIALOFF Command **KSERIALOFF** 

# **[#](#page-44-0) [\\$](#page-44-1) [K](#page-44-2) RUNNING**

Sometimes it is desirable to leave the CPU running and exit the ICD debug software. To do this, use the **GOEXIT** command. To re-enter the ICD debug software, use the option **RUNNING** as a parameter on the start up command line (see **STARTUP**). This option causes the debugger **NOT**  to do a **RESET** at startup and to **ignore** any **STARTUP.ICD macro file**. In order to use this option, the CPU must have previously been left executing by the debugger.

<span id="page-44-2"></span><span id="page-44-1"></span><span id="page-44-0"></span><sup>#</sup> RUNNING\_Parameter \$ RUNNING Parameter Krunning

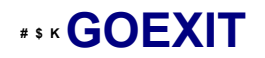

Similar to **GO** command except that the target is left running without any breakpoints and the debugger software is terminated.

Syntax:

**GOEXIT [add]**

Where:

**add** Starting address of your code.

## Example:

**>GOEXIT 100** This will set the program counter to hex location 100, run the program and exit from the background debugging mode.

<span id="page-45-2"></span><span id="page-45-1"></span><span id="page-45-0"></span><sup>#</sup> GOEXIT\_Command \$ GOEXIT Command KGOEXIT

# **[#](#page-46-0) [\\$](#page-46-1) [K](#page-46-2)MD - Memory Display**

The MD command displays the contents of 32 emulation memory locations in the first memory window. The specified address is the first of the 32 locations. If a logfile is open, this command also writes the first 16 values to the logfile.

### Syntax:

**MD <address>**

Where:

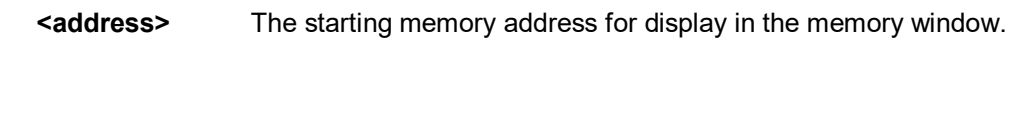

## Example:

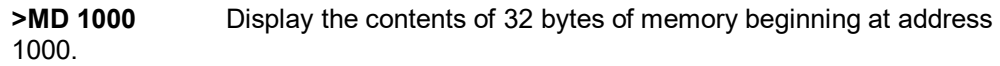

<span id="page-46-0"></span># Memory\_Display

 $\overline{a}$ 

\$ Memory Display

<span id="page-46-2"></span><span id="page-46-1"></span>KMD;Memory Display

# **[#](#page-47-0) [\\$](#page-47-1) [K](#page-47-2)MD2 Command**

The MD2 command displays the contents of 32 emulation memory locations in the second memory window. The specified address is the first of the 32 locations. If a logfile is open, this command also writes the first 16 values to the logfile.

## Syntax:

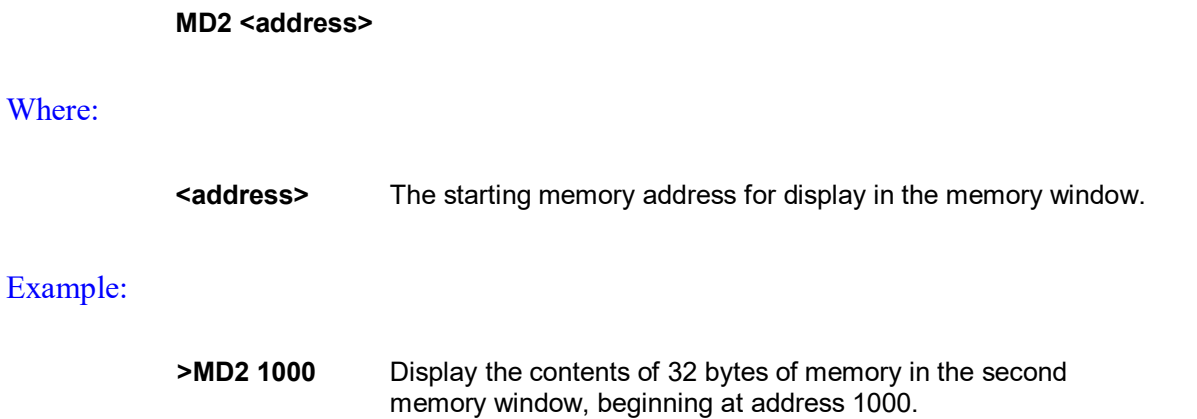

<span id="page-47-0"></span># MD2\_Command

 $\overline{a}$ 

<span id="page-47-1"></span>\$ MD2 Command

<span id="page-47-2"></span>KMD2 Command

# **[#](#page-48-0) [\\$](#page-48-1) [K](#page-48-2) LOAD\_BIN**

Loads a binary file of bytes starting at address add. The default filename extension is **.BIN**.

### Syntax:

## **LOAD\_BIN [filename] [add]**

### Where:

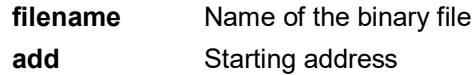

## Example:

**>LOAD\_BIN myfile.bin 100** Loads a binary myfile of bytes starting at hex address 100

<span id="page-48-1"></span><span id="page-48-0"></span># LOAD\_BIN\_Command

<sup>\$</sup> LOAD\_BIN Command

<span id="page-48-2"></span>KBinary File - Load;LOAD\_BIN

# **[#](#page-49-0) [\\$](#page-49-1) [K](#page-49-2) LOADV\_BIN**

First performs the **LOAD\_BIN** command and then does a verify using the same file.

## Syntax:

## **LOADV\_BIN [filename] [add]**

## Where:

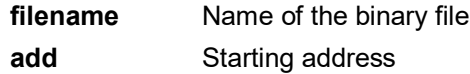

## Example:

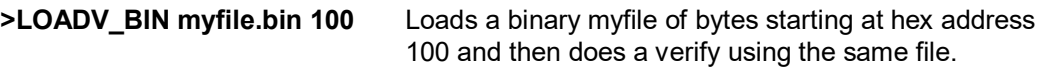

<span id="page-49-1"></span><span id="page-49-0"></span><sup>#</sup> LOADV\_BIN\_Command

<sup>\$</sup> LOADV\_BIN Command

<span id="page-49-2"></span>KBinary File - Load and Verify;LOADV\_BIN

# **[#](#page-50-0) [\\$](#page-50-1) [K](#page-50-2) REG or STATUS - Show Registers**

The **REG** command displays the contents of the CPU registers in the status window. This is useful for logging CPU values while running macro files. The **STATUS** command is identical to the **REG** command.

### Syntax:

**REG**

Example:

**>REG** Displays the contents of the CPU registers.

<span id="page-50-0"></span><sup>#</sup> REG\_or\_STATUS\_Commands \$ REG or STATUS Commands

<span id="page-50-2"></span><span id="page-50-1"></span>KREG;Show Registers;STATUS

# **[#](#page-51-0) [\\$](#page-51-1) [K](#page-51-2) BGND\_TIME**

First, the processor execution is started at the current **PC**. Then, each time a **BGND** instruction is encountered, the time since the last **BGND** instruction is logged in memory. Up to n points **(default** = 500 and **max** = 500 data points) may be logged. The accuracy is somewhere in the microsecond range. There is some positive time error to get in and out of background mode. In addition, while the ICD software is storing the information, the target processor is not running which introduces a real time error. One can determine the amount of time spent by the ICD to go into and out of **BGND** mode by timing the execution of a string of **BGND** instructions and deducting this from the times given. The data logging stops when **500 points** have been logged or the operator presses a key. The logged points are then written to the debug window and also to the capture file if enabled.

### Syntax:

### **BGND\_TIME [n]**

Where:

**n** number of points logged

Example:

### **>BGND\_TIME 4**

The above command will give you four time differences **(t1,t2,t3,t3)**.

 **PC--------->BGND1----------->BGND2------------------------>BGND3------------------------- >BGND3**

 **<-----t1------><---------t2-----------><------------t3----------------><---------------t4----------------->**

<span id="page-51-0"></span><sup>#</sup> BGND\_TIME\_Command

<span id="page-51-2"></span><span id="page-51-1"></span><sup>\$</sup> BGND\_TIME Command KBGND\_TIME

# **[#](#page-52-0) [\\$](#page-52-1) [K](#page-52-2)QUIET**

Turns off (or on) refresh of memory based windows. This command can be used on the startup command line. **Default = on**.

## Syntax:

**QUIET**

## Example:

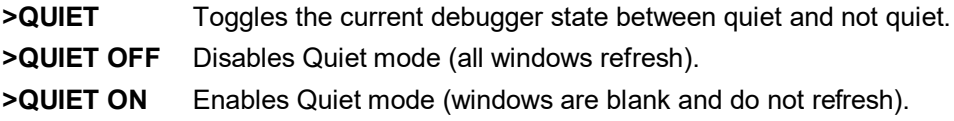

<span id="page-52-1"></span><span id="page-52-0"></span># QUIET\_Command

 $\overline{a}$ 

\$ QUIET Command

<span id="page-52-2"></span>Kquiet;Refresh of Memory-Based Windows - Toggle

# **[#](#page-53-0) [\\$](#page-53-1) [K](#page-53-2) DUMP\_TRACE**

Dumps the current trace buffer to the debug window and to the capture file if enabled.

Syntax:

**Dump\_Trace** 

Example:

**>Dump\_Trace**

<span id="page-53-0"></span><sup>#</sup> DUMP\_TRACE\_Command

<sup>\$</sup> DUMP\_TRACE Command

<span id="page-53-2"></span><span id="page-53-1"></span>KDUMP\_TRACE;Trace Buffer

# **[#](#page-54-0) [\\$](#page-54-1) [K](#page-54-2) SS**

Does one step of source level code. Source must be showing in the code window.

## Syntax:

**SS**

## Example:

**>SS** Does one step of source level code.

<span id="page-54-0"></span><sup>#</sup> SS\_Command

<sup>\$</sup> SS Command

<span id="page-54-2"></span><span id="page-54-1"></span>KSingle Step;SS

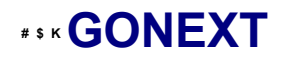

Go from the current PC until the next instruction is reached. Used to execute past a subroutine call or past intervening interrupts.

Syntax:

**GONEXT**

Example:

**>GONEXT** Goes from the current PC until the next instruction is reached.

<span id="page-55-2"></span><span id="page-55-1"></span><span id="page-55-0"></span><sup>#</sup> GONEXT\_Command \$ GONEXT Command KGONEXT

# **[#](#page-56-0) [\\$](#page-56-1) [K](#page-56-2) VERSION or VER - Display Software Version**

The VERSION command displays the version and date of the software. VER is an alternate form of this command.

Syntax:

**VERSION**

Examples:

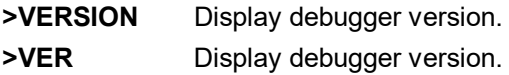

<span id="page-56-0"></span><sup>#</sup> VERSION\_or\_VER\_Commands

<span id="page-56-1"></span><sup>\$</sup> VERSION or VER Commands

<span id="page-56-2"></span>KVER;VERSION

# **[#](#page-57-0) [\\$](#page-57-1) [K](#page-57-2) CAPTURE**

Opens a capture file named 'filename'. Most outputs to the debug window are also sent to the capture file. The user is prompted for information as to appending to or deleting the 'filename' file if it already exists.

### Syntax:

**CAPTURE <filename>**

Where:

**<filename>** Name of the file where commands and messages are stored.

### Example:

**>CAPTURE testfile** Capture all the command and messages displayed at the debug window into the file "TESTFILE.CAP".

<span id="page-57-2"></span><span id="page-57-1"></span><span id="page-57-0"></span><sup>#</sup> CAPTURE\_Command \$ CAPTURE Command **KCAPTURE** 

# **[#](#page-58-0) [\\$](#page-58-1) [K](#page-58-2) CAPTUREOFF**

Turns off capturing of commands and messages at the debug window and closes the current capture file.

Syntax:

**CAPTUREOFF**

Example:

**>CAPTUREOFF** Turns off capturing of commands and messages at the debug and window closes the current capture file.

<span id="page-58-2"></span><span id="page-58-1"></span><span id="page-58-0"></span><sup>#</sup> CAPTUREOFF\_Command \$ CAPTUREOFF Command **KCAPTUREOFF** 

# **[#](#page-59-0) [\\$](#page-59-1) [K](#page-59-2) ASCIIF3 and ASCIIF6**

Toggles the memory windows between displaying [data only] // [data and ASCII characters].

ASCIIF3 toggles memory window 1.

ASCIIF6 toggles memory window 2.

Syntax:

 **ASCIIF3**

## Example:

 **>ASCIIF3** Toggles memory window 1 between displaying [data only] // [data and ASCII characters].

<span id="page-59-0"></span><sup>#</sup> ASCIIF3\_and\_ASCIIF6\_Commands

<span id="page-59-1"></span><sup>\$</sup> ASCIIF3 and ASCIIF6 Commands

<span id="page-59-2"></span>KASCIIF3;ASCIIF6;Memory Windows - ASCII Toggle

# **[#](#page-60-0) [\\$](#page-60-1)MDF3 / MDF6 or SHOWF3 / SHOWF6**

Sets a memory screen to show code starting at a specified address or label.

MDF3 displays the code in memory window F3 (same as SHOWF3).

MDF6 displays the code in memory window F6 (same as SHOWF6).

Syntax:

 **MDF3 add**

## Example:

**>MDF3 1000** Displays code beginning at address \$1000 in memory window F3.

<span id="page-60-1"></span><span id="page-60-0"></span># MDF3\_and\_MDF6 \$ MDF3 and MDF6

j

# **[#](#page-61-0) [\\$](#page-61-1) [K](#page-61-2) PC - Program Counter**

The **PC** command assigns the specified value to the program counter (PC). As the PC always points to the address of the next instruction to be executed , assigning a new PC value changes the flow of code execution.

An alternative way for setting the Program Counter if source code is showing in a code window is to position the cursor on a line of code, then press the right mouse button and select the Set PC at Cursor menu item. This assigns the address of that line to the PC.

#### Syntax:

**PC <address>**

### Where:

**<address>** The new PC value.

#### Example:

>**PC 0500** Sets the PC value to 0500.

<span id="page-61-0"></span><sup>#</sup> Program\_Counter\_\_\_Link

<sup>\$</sup> Program Counter - Link

<span id="page-61-2"></span><span id="page-61-1"></span>KPC;Program Counter

# **[#](#page-62-0) [\\$](#page-62-1) [K](#page-62-2) Status Window**

The **Status Window** serves as the command prompt for the application. It takes keyboard commands given by the user, executes them, and returns an error or status update when needed.

Commands can be typed into the window, or a series of commands can be played from a macro file. This allows the user to have a standard sequence of events happen the same way every time. Refer to the **MACRO** command for more information.

It is often desirable to have a log of all the commands and command responses which appear in the status window. The **LOGFILE** command allows the user to start/stop the recording of all information to a text file which is displayed in the status window.

{bml Icd00004.BMP}

## POPUP MENU

By pressing the RIGHT MOUSE BUTTON while the cursor is over the status window, the user is given a popup menu which has the following options:

#### Help...

Displays this help topic.

## **KEYSTROKES**

The following keystrokes are valid while the status window is the active window:

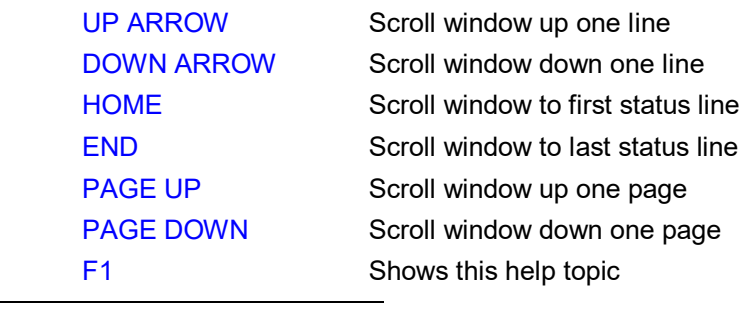

<span id="page-62-2"></span><span id="page-62-1"></span><span id="page-62-0"></span># STATUS\_WINDOW \$ STATUS\_WINDOW **KSTATUS\_WINDOW** 

To view previous commands and command responses, use the scroll bar on the right side of the window.

[#](#page-64-0) [\\$](#page-64-1) [K](#page-64-2) In disassembly mode, the **base address** of the code window is the first line showing in the window when the scrollbar is at the top. Due to the nature of disassembly, you cannot scroll backwards arbitrarily, and hence you must have a starting point. This starting point is the base address. The base address can be set using the **SHOWCODE** command or by using the popup menu of the code window. The base address has no meaning in source-level mode unless the user tries to change it (again, refer to the showcode command).

<span id="page-64-0"></span><sup>#</sup> Code\_Window\_Base\_Address

<sup>\$</sup> Code Window Base Address

<span id="page-64-2"></span><span id="page-64-1"></span>KCode Window Base Address

# **[#](#page-65-0) [\\$](#page-65-1) [K](#page-65-2) Code Window**

The **Code Window** displays either disassembled machine code or the user's source code if it is available. The "Disassembly" mode will always show disassembled code regardless of whether a source file is loaded. The "Source/Disassembly" mode will show source−code if source code is loaded and the current **PC** points to a valid line within the source code, and shows disassembly otherwise. To show both modes at once, the user should have two code windows open and set one to "Disassembly" and the other to "Source/Disassembly".

Code windows also give visual indications of the Program Counter (**PC**) and breakpoints. Each code window is independent from the other and can be configured to show different parts of the user's code.

### **· Using Code Window Quick Execution Features**

**· Using Code Window Popup Debug Evaluation Hints**

### **GOTIL and BREAKPOINT Shortcuts**

You may execute a GOTIL to a particular line of code by double-clicking the blue arrow to the left of that line. You may also set Breakpoint at a particular line of code by double-clicking the red dot to the left of that line.

{bmc cwind08.bmp}

**Code Window: Disassembly**

{bmc cwins08.bmp}

**Code Window: Source**

## POPUP MENU

By pressing the **RIGHT MOUSE BUTTON** while the cursor is over the code window, the user is given a popup menu which has the following options:

### Toggle Breakpoint at Cursor

This option is enabled if the user has already selected a line in the code window by clicking on it with the **LEFT MOUSE BUTTON**. Choosing this option will set a breakpoint at the selected location, or if there is already a breakpoint at the selected location, will remove it.

j

<span id="page-65-0"></span><sup>#</sup> CODE\_WINDOW

<span id="page-65-1"></span><sup>\$</sup> CODE WINDOW

<span id="page-65-2"></span><sup>&</sup>lt;sup>K</sup> Code Window

#### Set **PC** at Cursor

This option is enabled if the user has already selected a line in the code window by clicking on it with the **LEFT MOUSE BUTTON**. Choosing this option will set the Program Counter (**PC**) to the selected location.

#### **Gotil** Address at Cursor

This option is enabled if the user has already selected a line in the code window by clicking on it with the **LEFT MOUSE BUTTON**. Choosing this option will set a temporary breakpoint at the selected line and starts processor execution (running mode). When execution stops, this temporary breakpoint is removed.

#### Set Base Address

This option allows the code window to look at different locations in the user's code, or anywhere in the memory map. The user will be prompted to enter an address or label to set the code window's **base address**. This address will be shown as the top line in the Code Window. This option is equivalent to the **SHOWCODE command**.

#### Set Base Address to **PC**

This option points the code window to look at the address where the program counter (**PC**) is. This address will be shown as the top line in the Code Window.

#### Select Source Module

This option is enabled if a source−level map file is currently loaded, and the windows mode is set to "Source/Disassembly". Selecting this option will pop up a list of all the map file's source filenames and allows the user to select one. This file is then loaded into the code window for the user to view.

#### Show Disassembly or Show Source/Disassembly

This option controls how the code window displays code to the user. The "Show Disassembly" mode will always show disassembled code regardless of whether a source file is loaded. The "Show Source/Disassembly" mode will show source-code if source code is loaded and the current **PC** points to a valid line within the source code, and shows disassembly otherwise.

## Help

Displays this help topic.

# **KEYSTROKES**

The following keystrokes are valid while the code window is the active window:

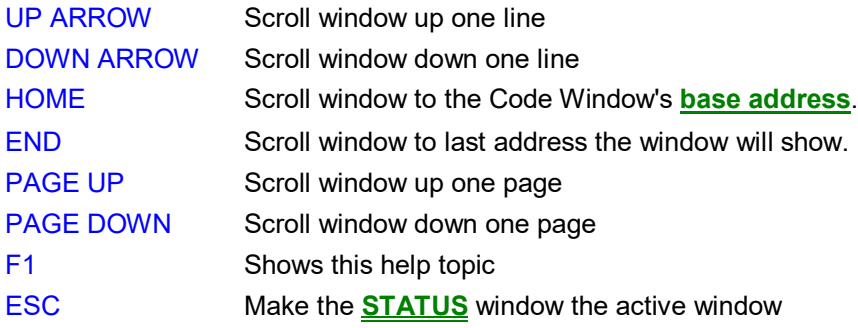

# **[#](#page-68-0) [\\$](#page-68-1) [K](#page-68-2) Variables Window**

The variables window allows the user to constantly display the value of application variables. The following window shows a display of selected variables in the demonstration application:

{bml varwin1.bmp}

Variables that are pointers are displayed in red. Normal variables are displayed in black. Realtime variables are displayed in blue. A real-time variable is a variable that is updated even while the processor is running.

- **Adding And Deleting Variables**
- **Modifying A Variable's Value**
- **Modifying A Variable's Properties**

<span id="page-68-0"></span><sup>#</sup> Variables\_Window

<sup>\$</sup> Variables\_Window

<span id="page-68-2"></span><span id="page-68-1"></span><sup>&</sup>lt;sup>K</sup>Variables\_Window

# **[#](#page-69-0) [\\$](#page-69-1) [K](#page-69-2)Memory Window**

The **Memory Window** is used to view and modify the memory map of a target. View bytes by using the scrollbar on the right side of the window. In order to modify a particular set of bytes, just double click on them. Double-clicking on bits brings up a byte modification window.

{bml Icd00007.BMP}

# POPUP MENU

By pressing the **RIGHT MOUSE BUTTON** while the cursor is over the memory window, the user is given a popup menu which has the following options:

#### Set Base Address

Sets the memory window scrollbar to show whatever address the user specifies. Upon selecting this option, the user is prompted for the address or label to display. This option is equivalent to the Memory Display (**MD**) Command.

#### Show Memory and ASCII

Sets the current memory window display mode to display the memory in both **HEX** and **ASCII** formats.

#### Show Memory Only

Sets the current memory window display mode to display the memory in **HEX** format only.

Help...

 $\overline{a}$ 

Shows this help topic.

# **KEYSTROKES**

<span id="page-69-2"></span><span id="page-69-1"></span><span id="page-69-0"></span># MEMORY\_WINDOW \$ MEMORY WINDOW KMemory Window

The following keystrokes are valid while the memory window is the active window:

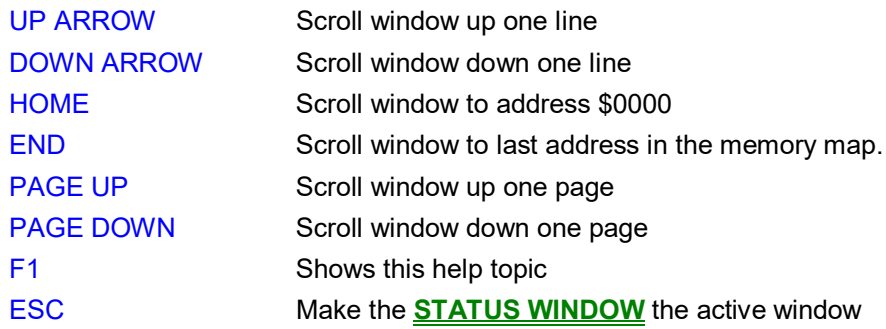

# **[#](#page-71-0) [\\$](#page-71-1) [K](#page-71-2) Colors Window**

The **Colors Window** shows the colors that are set for all of the debugger windows. In order to view the current color in a window, select the item of interest in the listbox and view the text in the bottom of the window. To change the color in a window, select the item and then use the left mouse button to select a color for the foreground or use the right mouse button to select a color for the background. Some items will only allow the foreground or backgorund to be changed. Press the **OK** button to accept the color changes. Press the Cancel button to decline all changes.

{bmc Icd00008.BMP}

<span id="page-71-2"></span><span id="page-71-1"></span><span id="page-71-0"></span># COLORS\_WINDOW \$ COLORS WINDOW <sup>K</sup>Colors\_Window
# **[#](#page-72-0) [\\$](#page-72-1) [K](#page-72-2) Adding And Deleting Variables**

Variables may be added via the VAR command in the status window, or by right clicking the variables window and choosing "Add a variable." Variables may be deleted by selecting them and choosing delete. When adding variables, the user is presented with the following dialog:

{bmc varaddel.bmp}

In the variable field, the user should input the address or name of the variable that they would like displayed in the variables window. The type of the variable should most often be set to "Default," which means that the variable will be shown as it is defined in the compiled/loaded application. When adding a variable the user may also specify the numeric base in which the variable should be displayed.

j

<span id="page-72-0"></span><sup>#</sup> Adding\_And\_Deleting\_Variables

<span id="page-72-1"></span><sup>\$</sup> Adding And Deleting Variables

<span id="page-72-2"></span><sup>&</sup>lt;sup>K</sup> Add Variable

## **[#](#page-73-0) [\\$](#page-73-1) [K](#page-73-2) BELL - Sound Bell**

The **BELL** command sounds the computer bell the specified hexadecimal number of times. The bell sounds once when no argument is entered. To turn off the bell as it is sounding, press any key.

Syntax:

**BELL [<n>]**

Where:

**<n>** The number of times to sound the bell.

Example:

>**BELL 3** Ring **PC** bell **3** times.

<span id="page-73-0"></span># BELL\_Command

 $\overline{a}$ 

\$ BELL Command

<span id="page-73-2"></span><span id="page-73-1"></span>KBELL Command

# **[#](#page-74-0) [\\$](#page-74-1) [K](#page-74-2) CLEARMAP - Clear Map File**

The **CLEARMAP** command removes the current **MAP** file from memory. This will force the debugger to show disassembly in the code windows instead of user source code. The user defined symbols, defined with the **SYMBOL** command, will not be affected by this command. (The **NOMAP** command is identical to **CLEARMAP**.)

Syntax:

**CLEARMAP**

Example:

>**CLEARMAP** Clears symbol and source information.

<span id="page-74-0"></span><sup>#</sup> CLEARMAP\_Command

<sup>\$</sup> CLEARMAP Command

<span id="page-74-2"></span><span id="page-74-1"></span>KCLEARMAP Command

# **[#](#page-75-0) [\\$](#page-75-1) [K](#page-75-2) CLEARVAR**

The CLEARVAR command removes all the variables from the variables window.

## Syntax:

**CLEARVAR**

### Example:

**CLEARVAR** Removes all the variables for the variables window.

<span id="page-75-0"></span><sup>#</sup> CLEARVAR\_Command

<sup>\$</sup> CLEARVAR Command

<span id="page-75-2"></span><span id="page-75-1"></span>KCLEARVAR Command

## **[#](#page-76-0) [\\$](#page-76-1) [K](#page-76-2) ASM - Assemble Instructions**

The **ASM** command assembles instruction mnemonics and places the resulting machine code into memory at the specified address. The command displays a window with the specified address (if given) and current instruction, and prompts for a new instruction. If an instruction is entered and the **ENTER** button is pressed, the command assembles the instruction, stores and displays the resulting machine code, then moves to the next memory location, with a prompt for another instruction. If there is an error in the instruction format, the address will stay at the current address and an 'assembly error' flag will show. To exit assembly, press the **EXIT** button. See Instruction Set for related information on instruction formats.

#### Syntax:

#### ASM [<address>]

#### Where:

**<address>** Address where machine code is to be generated. If you do not specify an **<address>** value, the system checks the address used by the previous **ASM** command, then uses the next address for this **ASM** command.

#### Examples:

With an address argument:

### >**ASM 100**

The following window appears:

{bmc Icd00010.BMP}

The user can type a new instruction in the edit box next to the **'New Instruction'** text. In this example, the instruction **'LDA #55'** is typed and then the **ENTER** button is pressed. As soon as **ENTER** is click the following window will appears

<span id="page-76-1"></span><span id="page-76-0"></span># ASM\_Command

 $\overline{a}$ 

\$ ASM Command

<span id="page-76-2"></span>KASM Command

{bmc Icd00011.BMP}

This window shows that address is incremented by **2** and the instruction at address is **CLRX**. You can either enter another instruction or click **EXIT** to get out of this window.

# **[#](#page-78-0) [\\$](#page-78-1) [K](#page-78-2)MM or MEM - Modify Memory**

The **MM** command directly modifies the contents of memory beginning at the specified address. The optional variant specifies whether to fill the block in bytes (**.B**, the default), in words (**.W**), or in longs (**.L**).

If the command has only an address value, a **Modify Memory** window appears with the specified address and its present value and allows entry of a new value for that address. Also, buttons can be selected for modifying bytes (**8 bit**), words (**16 bit**), and longs (**32 bit**). If only that address is to be modified, enter the new value in the edit box and press the **OK** button. The new value will be placed at the location. If the user wishes to modify several locations at a time, enter the new value in the edit box and press the **>>** or **<<** or **=** button. The new value will be placed at the specified address, and then the next address shown will be the current address incremented, decremented, or the same, depending on which button is pressed. To leave the memory modify window, either the **OK** or **CANCEL** buttons must be pressed.

If the **MM** command includes optional data value(s), the software assigns the value(s) to the specified address(es) (sequentially), then the command ends. No window will appear in this case.

Syntax:

## **MM [.B|.W|.L] <address>[<n> ...]**

#### Where:

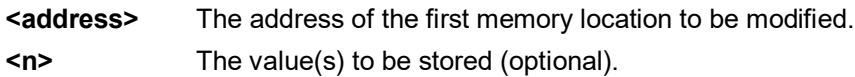

#### Examples:

With only an address:

>**MM 90** Start memory modify at address \$90.

{bmc Icd00012.BMP}

<span id="page-78-1"></span><span id="page-78-0"></span><sup>#</sup> MM\_or\_MEM\_Command

<sup>\$</sup> MM or MEM Command

<span id="page-78-2"></span>KMM or MEM Command

With a second parameter:

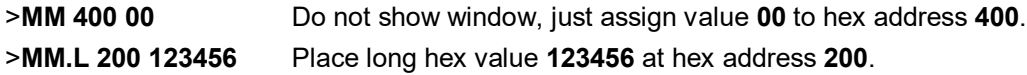

# **[#](#page-80-0) [\\$](#page-80-1) [K](#page-80-2) EXIT or QUIT - Exit Program**

The **EXIT** command terminates the software and closes all windows. If the debugger is called from **WINIDE** it will return there. The **QUIT** command is identical to **EXIT**.

Syntax:

**EXIT**

Example:

>**EXIT** Finish working with the program.

<span id="page-80-2"></span><span id="page-80-1"></span><span id="page-80-0"></span><sup>#</sup> EXIT\_or\_QUIT\_Command \$ EXIT or QUIT Command KEXIT or QUIT Command

# **[#](#page-81-0) [\\$](#page-81-1) [K](#page-81-2) CLEARSYMBOL - Clear User Symbols**

The **CLEARSYMBOL** command removes all the user defined symbols. The user defined symbols are all created with the **SYMBOL** command. The debug information from MAP files, used for source level debugging, will be unaffected. The **NOSYMBOL** command is identical.

Note:

Current user defined symbols can be listed with the **SYMBOL** command.

Syntax:

**CLEARSYMBOL**

Example:

>**CLEARSYMBOL** Clears user defined symbols.

<span id="page-81-0"></span><sup>#</sup> CLEARSYMBOL\_Command

<sup>\$</sup> CLEARSYMBOL Command

<span id="page-81-2"></span><span id="page-81-1"></span>KCLEARSYMBOL Command

# **[#](#page-82-0) [\\$](#page-82-1) [K](#page-82-2) LF or LOGFILE - Open / Close Log File**

The **LF** command opens an external file to receive log entries of commands and copies of responses in the status window. If the specified file does not exist, this command creates the file. The **LOGFILE** command is identical to **LF**.

If the file already exists, an optional parameter can be used to specify whether to overwrite existing contents (**R**, the default) or to append the log entries (**A**). If this parameter is omitted, a prompt asks for this overwrite/append choice.

While logging remains in effect, any line that is appended to the command log window is also written to the log file. Logging continues until another **LOGFILE** or **LF** command is entered without any parameter values. This second command disables logging and closes the log file.

The command interpreter does not assume a filename extension.

Syntax:

**LF [<filename> [<R | A>]]**

#### Where:

**<filename>** The filename of the log file (or logging device to which the log is written).

#### Examples:

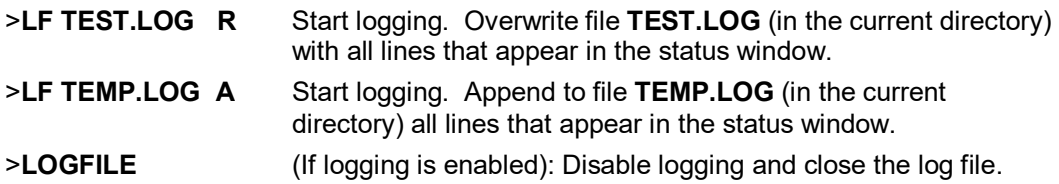

<span id="page-82-1"></span><span id="page-82-0"></span><sup>#</sup> LOGFILE\_Command

<sup>\$</sup> LOGFILE Command

<span id="page-82-2"></span>KLOGFILE Command

# **[#](#page-83-0) [\\$](#page-83-1) [K](#page-83-2)MACRO or SCRIPT - Execute a Batch File**

The **MACRO** command executes a macro file, a file that contains a sequence of debug commands. Executing the macro file has the same effect as executing the individual commands, one after another. Entering this command without a filename value brings up a list of macro (**.MAC**) files in the current directory. A file can be selected for execution directly from this list. The **SCRIPT** command is identical.

#### Note:

A macro file can contain the **MACRO** command; in this way, macro files can be nested as many as **16** levels deep. Also note that the most common use of the REM and WAIT commands is within macro files. The **REM** command displays comments while the macro file executes.

If a startup macro file is found in the directory, startup routines run the macro file each time the application is started. See **STARTUP** for more information.

Syntax:

**MACRO <filename>**

#### Where:

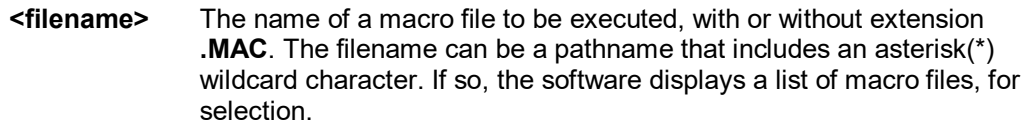

#### Examples:

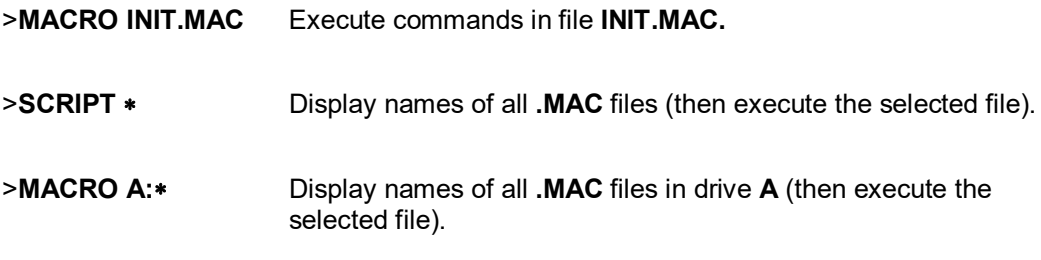

<span id="page-83-0"></span># MACRO\_Command

 $\overline{a}$ 

<span id="page-83-1"></span>\$ MACRO Command

<span id="page-83-2"></span>KMACRO Command

>**MACRO** Display names of all **.MAC** files in the current directory, then execute the selected file.

# **[#](#page-85-0) [\\$](#page-85-1) [K](#page-85-2)MACROSTART - Save Debug Commands to File**

The MACROSTART command opens a macro file and saves all subsequent debug commands to that file for later use. This file must be closed by the **MACROEND** command before the debugging session is ended.

Syntax:

### **MACROSTART [<filename>]**

Where:

**<filename>** The name of the macro file to save commands. The **.MAC** extension can be omitted. The filename can be a pathname followed by the asterisk (∗) wildcard character; if so, the command displays a list of all files in the specified directory that have the **.MAC** extension.

Example:

>**MACROSTART TEST.MAC** Save debug commands in macro file **TEST.MAC**

<span id="page-85-0"></span><sup>#</sup> MACROSTART\_Command

<span id="page-85-2"></span><span id="page-85-1"></span><sup>\$</sup> MACROSTART Command KMACROSTART Command

# **[#](#page-86-0) [\\$](#page-86-1) [K](#page-86-2) DASM - Disassemble Memory**

The **DASM** command disassembles machine instructions, displaying the addresses and their contents as disassembled instructions in the status window. The memory locations between the first and second addresses (**add**) are uploaded to the screen in the form of Bytes, Words, or Longwords. The first address must be on an even boundary for Words or Longwords. If the capture feature is active, the lines of dumped data are also sent to the capture file. Data is read as Bytes, Words, or Longwords from the data space.

- ∗ If the command includes an address value, one disassembled instruction is shown, beginning at that address.
- ∗ If the command is entered without any parameter values, the software finds the most recently disassembled instruction then shows the next instruction, disassembled.
- ∗ If the command includes startrange and endrange values, the software shows disassembled instructions for the range.

#### Note:

If the **DASM** command is entered with a range, sometimes the disassembled instructions scroll through the status window too rapidly to view. Accordingly, the **LF** command can be entered, which records the disassembled instructions into a logfile, or use the scroll bars in the status window.

#### Syntax:

#### DASM <address1> [<address2>] [n]

#### Where:

- **<address1>** The starting address for disassembly. **<address1>** must be an instruction opcode. If you enter only an **<address1>** value, the system disassembles three instructions.
- **<address2>** The ending address for disassembly (optional). If you enter an **<address2>** value, disassembly begins at **<address1>** and continues through **<address2>**. The screen scrolls upward as addresses and their contents are displayed, leaving the last instructions in the range displayed in the window.

<span id="page-86-1"></span><span id="page-86-0"></span># DASM\_Command

 $\overline{a}$ 

\$ DASM Command

#### <span id="page-86-2"></span>KDASM Command

**n** The optional parameter **n** determines the number of Bytes, Words, or Longwords which are written on one line.

## Examples:

## >**DASM 300**

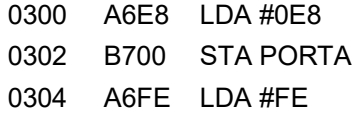

#### >**DASM 400 408**

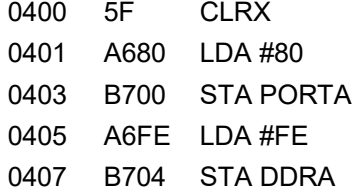

# **[#](#page-88-0) [\\$](#page-88-1) [K](#page-88-2) LOADDESK - Load Desktop Settings**

The **LOADDESK** command loads the desktop settings that set the window positions, size, and visibility. This allows the user to set how the windows are set up for the application. Use **SAVEDESK** to save the settings of the windows of the debugger into the desktop file.

Syntax:

**LOADDESK**

Example:

>**LOADDESK** Get window settings from desktop file.

<span id="page-88-0"></span><sup>#</sup> LOADDESK\_Command

<sup>\$</sup> LOADDESK Command

<span id="page-88-2"></span><span id="page-88-1"></span>KLOADDESK Command

# **[#](#page-89-0) [\\$](#page-89-1) [K](#page-89-2) LOADMAP - Load Map File**

The **LOADMAP** command loads a map file that contains source level debug information into the debugger. Entering this command without a filename parameter brings up a list of **.MAP** files in the current directory. From this a file can be selected directly for loading map file information.

Syntax:

## **LOADMAP [<filename>]**

#### Where:

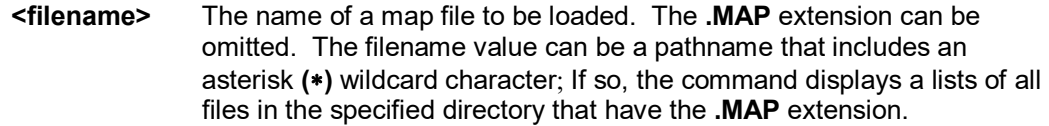

### Examples:

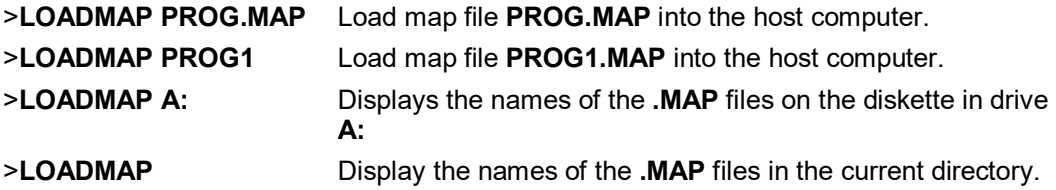

<span id="page-89-0"></span><sup>#</sup> LOADMAP\_Command

<sup>\$</sup> LOADMAP Command

<span id="page-89-2"></span><span id="page-89-1"></span>KLOADMAP Command

# **[#](#page-90-0) [\\$](#page-90-1) [K](#page-90-2) LISTON - Show Info during Steps**

The **LISTON** command turns on the screen listing of the step by step information during stepping. The register values and program instructions will be displayed in the status window while running the code. The values shown are the same values seen by the **REG** instruction.

To turn off this step display, use the **LISTOFF** command.

Syntax:

**LISTON**

Example:

>**LISTON** Show step information.

<span id="page-90-0"></span># LISTON\_Command

 $\overline{a}$ 

\$ LISTON Command

<span id="page-90-2"></span><span id="page-90-1"></span>KLISTON Command

## **[#](#page-91-0) [\\$](#page-91-1) [K](#page-91-2) DUMP - Dump Data Memory to Screen**

The **DUMP** command sends contents of a block of **data memory** to the status window, in bytes, words, or longs. The optional variant specifies whether to fill the block in bytes (**.B**, the default), in words (**.W**), or in longs (**.L**).

#### Note:

When the **DUMP** command is entered, sometimes the memory contents scroll through the debug window too rapidly to view. Accordingly, either the **LE** command can be entered, which records the memory locations into a logfile, or the scroll bars in the status window can be used.

#### Syntax:

### **DUMP [.B | .W | .L] <startrange> <endrange> [<n>]**

#### Where:

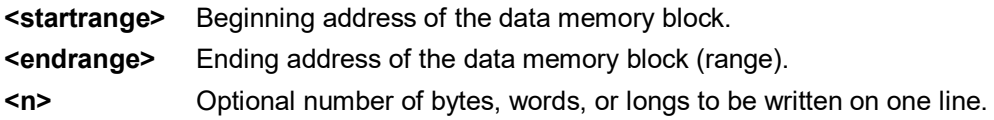

#### Examples:

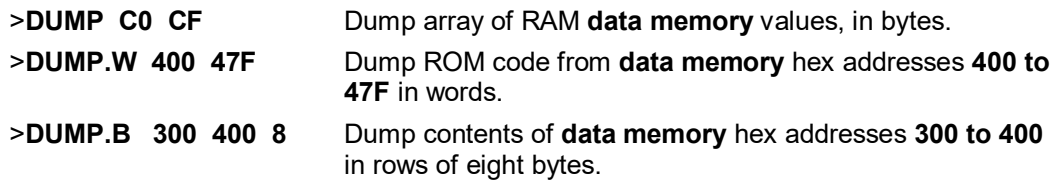

 $\overline{a}$ 

#### <span id="page-91-2"></span><span id="page-91-1"></span>KDUMP Command

<span id="page-91-0"></span><sup>#</sup> DUMP\_Command

<sup>\$</sup> DUMP Command

## **[#](#page-92-0) [\\$](#page-92-1)PDUMP - Dump Program Memory To Screen**

The **PDUMP** command sends contents of a block of **program memory** to the status window, in bytes, words, or longs. The optional variant specifies whether to fill the block in bytes (**.B**, the default), in words (**.W**), or in longs (**.L**).

#### Note:

When the **PDUMP** command is entered, sometimes the memory contents scroll through the debug window too rapidly to view. Accordingly, either the **LF** command can be entered, which records the memory locations into a logfile, or the scroll bars in the status window can be used.

#### Syntax:

#### **PDUMP [.B | .W | .L] <startrange> <endrange> [<n>]**

#### Where:

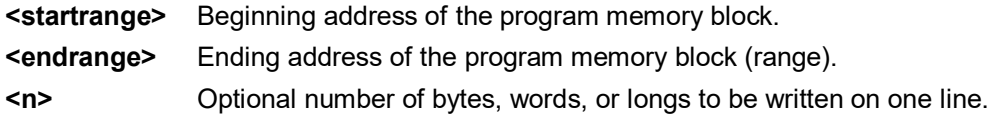

#### Examples:

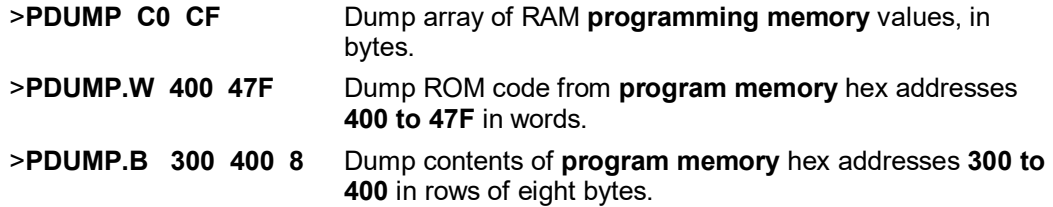

<span id="page-92-1"></span><span id="page-92-0"></span># PDUMP\_Command \$ PDUMP Command

j

# **[#](#page-93-0) [\\$](#page-93-1) [K](#page-93-2) LISTOFF - Do Not Show Info During Steps**

The **LISTOFF** command turns off the screen listing of the step-by-step information for stepping. Register values and program instructions do not appear in the status window as code runs. (This display state is the default when the software is first started.)

To turn on the display of stepping information, use the **LISTON** command.

Syntax:

**LISTOFF**

Example:

>**LISTOFF** Do not show step information.

<span id="page-93-0"></span># LISTOFF\_Command

<sup>\$</sup> LISTOFF Command

<span id="page-93-2"></span><span id="page-93-1"></span>KLISTOFF Command

## **[#](#page-94-0) [\\$](#page-94-1) [K](#page-94-2) EVAL - Evaluate Expression**

The **EVAL** command evaluates a numerical term or simple expression, giving the result in hexadecimal, decimal, octal, and binary formats. In an expression, spaces must separate the operator from the numerical terms.

Note that octal numbers are not valid as parameter values. Operand values must be 16 bits or less. If the value is an **ASCII** character, this command also shows the **ASCII** character as well. The parameters for the command can be either just a number or a sequence of : number, space, operator, space, and number. Supported operations are addition **(+)**, subtraction **(**−**)**, multiplication **(**∗**)**, division **(**/**)**, logical **AND (&)**, and logical **OR (^)**.

#### Syntax:

**EVAL <n> [<op> <n>]**

Where:

**<n>** Alone, the numerical term to be evaluated. Otherwise either numerical term of a simple expression.

**<op>** The arithmetic operator **(+, -, \*, /, &, or ^)** of a simple expression to be evaluated.

#### Examples:

>**EVAL 45 + 32**

004DH 077T 000115O 0000000001001101Q "w"

#### >**EVAL 100T**

0064H 100T 000144O 0000000001100100Q "d"

 $\overline{a}$ 

\$ EVAL Command

<span id="page-94-1"></span><span id="page-94-0"></span><sup>#</sup> EVAL\_Command

<span id="page-94-2"></span>KEVAL Command

# **[#](#page-95-0) [\\$](#page-95-1) [K](#page-95-2) HELP - Open Help File**

The **HELP** command opens the Windows help file for the program. If this command is entered with an optional parameter, help information specifically for that parameter appears. If this command is entered without any parameter value, the main contents for the help file appears.

An alternative way to open the help system is to press the **F1** key.

Syntax:

**HELP [<topic>]**

Where:

**<topic>**a debug command or assembly instruction

Examples:

>**HELP** Open the help system >**HELP GO** Open **GO** command help information.

<span id="page-95-0"></span># HELP\_Command

 $\overline{a}$ 

<span id="page-95-1"></span>\$ HELP Command

<span id="page-95-2"></span>KHELP Command

# **[#](#page-96-0) [\\$](#page-96-1) [K](#page-96-2) INFO - Display Line Information**

The **INFO** command displays information about the line that is highlighted in the source window. Information displayed includes the name of the file being displayed in the window, the line number, the address, the corresponding object code, and the disassembled instruction.

Syntax:

**INFO**

Example:

>**INFO** Display information about the cursor line.

Shows:

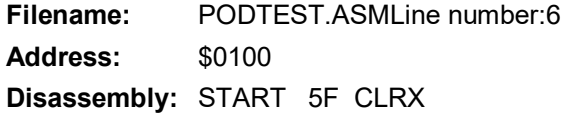

<span id="page-96-0"></span># INFO\_Command

 $\overline{a}$ 

\$ INFO Command

<span id="page-96-2"></span><span id="page-96-1"></span>KINFO Command

# **[#](#page-97-0) [\\$](#page-97-1) [K](#page-97-2)MD or SHOW - Display Memory at Address**

The **MD** command displays (in the memory window) the contents of memory locations beginning at the specified address. The number of bytes shown depends on the size of the window and whether **ASCII** values are being shown. See **Memory Window** for more information. If a log file is open, this command also writes the first 16 bytes to the log file.

The **MD** and **SHOW** commands are identical.

Syntax:

**MD <address>**

#### Where:

**<address>** The starting memory address for display in the upper left corner of the memory window.

#### Examples:

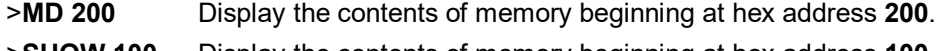

>**SHOW 100** Display the contents of memory beginning at hex address **100.**

<span id="page-97-1"></span><span id="page-97-0"></span># MD\_Command

 $\overline{a}$ 

\$ MD Command

<span id="page-97-2"></span>KMD Command

# **[#](#page-98-0) [\\$](#page-98-1) [K](#page-98-2) REM - Place Comment in Macro File**

The **REM** command allows a user to display comments in a macro file. When the macro file is executing, the comment appears in the status window. The text parameter does not need to be enclosed in quotes.

Syntax:

**REM <text>**

#### Where:

**<text>** A comment to be displayed when a macro file is executing.

#### Example:

>**REM Program executing** Display message "Program executing" during macro file execution.

<span id="page-98-0"></span># REM\_Command

 $\overline{a}$ 

<span id="page-98-2"></span><span id="page-98-1"></span>\$ REM Command KREM Command

# **[#](#page-99-0) [\\$](#page-99-1) [K](#page-99-2)MACROEND - Stop Saving Commands to File**

The **MACROEND** command closes the macro file in which the software has saved debug commands. (The **MACROSTART** command opened the macro file). This will stop saving debug commands to the macro file.

Syntax:

**MACROEND**

Example:

>**MACROEND** Stop saving debug commands to the macro file, then close the file.

<span id="page-99-0"></span><sup>#</sup> MACROEND\_Command

<sup>\$</sup> MACROEND Command

<span id="page-99-2"></span><span id="page-99-1"></span>KMACROEND Command

# **[#](#page-100-0) [\\$](#page-100-1) [K](#page-100-2) SAVEDESK - Save Desktop Settings**

The **SAVEDESK** command saves the desktop settings for the application when it is first opened or for use with the **LOADDESK** command. The settings saved are window position, size, visibility, etc.

Syntax:

**SAVEDESK**

Example:

>**SAVEDESK** Save window settings for the application.

<span id="page-100-0"></span><sup>#</sup> SAVEDESK\_Command

<sup>\$</sup> SAVEDESK Command

<span id="page-100-2"></span><span id="page-100-1"></span>KSAVEDESK Command

# **[#](#page-101-0) [\\$](#page-101-1) [K](#page-101-2)WHEREIS - Display Symbol Value**

The **WHEREIS** command displays the value of the specified symbol. Symbol names are defined through source code or the **SYMBOL** command.

## Syntax:

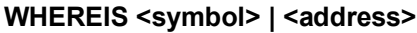

### Where:

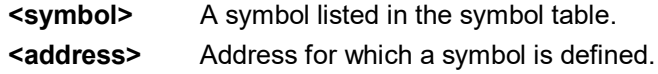

#### Examples:

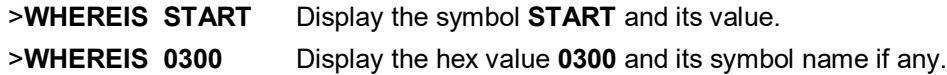

<span id="page-101-1"></span><span id="page-101-0"></span><sup>#</sup> WHEREIS\_Command

<sup>\$</sup> WHEREIS Command

<span id="page-101-2"></span>K WHEREIS Command

# **[#](#page-102-0) [\\$](#page-102-1) [K](#page-102-2) UPLOAD\_SREC - Upload S-Record to Screen**

The **UPLOAD\_SREC** command uploads the content of the specified program memory block (range), in **.S19** object file format, displaying the contents in the status window. If a log file is opened, then **UPLOAD\_SREC** will put the information into it as well. Same as **P\_UPLOAD\_SREC**.

#### Note:

If the **UPLOAD\_SREC** command is entered, sometimes the memory contents scroll through the debug window too rapidly to view. Accordingly, either the **LOGFILE** command should be used, which records the contents into a file, or use the scroll bars in the status window.

#### Syntax:

#### **UPLOAD\_SREC <startrange> <endrange>**

#### Where:

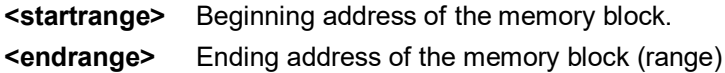

#### Example:

>**UPLOAD\_SREC 300 7FF** Upload the **300**−**7FF** memory block in **.S19** format.

<span id="page-102-0"></span><sup>#</sup> UPLOAD\_SREC\_Command

<sup>\$</sup> UPLOAD\_SREC Command

<span id="page-102-2"></span><span id="page-102-1"></span>KUPLOAD\_SREC Command

# **[#](#page-103-0) [\\$](#page-103-1)D\_UPLOAD\_SREC**

The **D\_UPLOAD\_SREC** command uploads the content of the specified data memory block (range), in **.S19** object file format, displaying the contents in the status window. If a log file is opened, then **D\_UPLOAD\_SREC** will put the information into it as well.

### Note:

If the **D\_UPLOAD\_SREC** command is entered, sometimes the memory contents scroll through the debug window too rapidly to view. Accordingly, either the **LOGFILE** command should be used, which records the contents into a file, or use the scroll bars in the status window.

#### Syntax:

#### **D\_UPLOAD\_SREC <startrange> <endrange>**

Where:

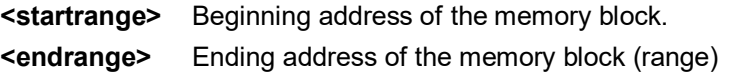

#### Example:

>**D\_UPLOAD\_SREC 300 7FF** Upload the **300**−**7FF** memory block in **.S19** format.

<span id="page-103-1"></span><span id="page-103-0"></span>j

# **[#](#page-104-0) [\\$](#page-104-1) [K](#page-104-2) SYMBOL - Add Symbol**

The **SYMBOL** command creates a new symbol, which can be used anywhere in the debugger, in place of the symbol value. If this command is entered with no parameters, it will list the current user defined symbols. If parameters are specified, the **SYMBOL** command will create a new symbol.

The symbol label is case insensitive and has a maximum length of 16T. It can be used with the **ASM** and **MM** command, and replaces all addresses in the **Code Window** (when displaying disassembly) and **Variables Window.**

The command has the same effect as an **EQU** statement in the assembler.

Syntax:

```
SYMBOL [<label> <value>]
```
Where:

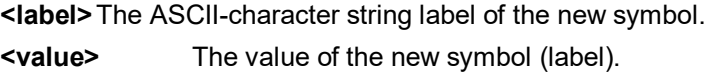

#### Examples:

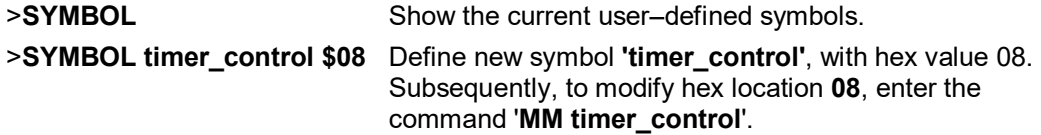

<span id="page-104-0"></span><sup>#</sup> SYMBOL\_Command

<sup>\$</sup> SYMBOL Command

<span id="page-104-2"></span><span id="page-104-1"></span>KSYMBOL Command

# **[#](#page-105-0) [\\$](#page-105-1) [K](#page-105-2) VAR - Display Variable**

The **VAR** command displays the specified address and its contents in the **Variables Window** for viewing during code execution. Variants of the command display a byte, a word, a long, or a string. As the value at the address changes, the variables window updates the value. The maximum number of variables is **32**. You may also enter the requisite information using the **Add Variable** box, which may be called up by double-clicking on the **Variables Window** or executing the **VAR** command without a parameter.

In the **ASCII** displays, a control character or other non-printing character is displayed as a period **(.)**. The byte, word, long, or string variant determines the display format:

- ∗ Byte (**.B**): hexadecimal (the defualt)
- ∗ Word (**.W**): hexadecimal
- ∗ Long (**.L**): hexadecimal
- ∗ String (**.S**): ASCII characters

To change the format from the default of hexdecimal, use the **Add Variable** box.

The optional **<n>** parameter specifies the number of string characters to be displayed; the default value is one. The <n> parameter has no effect for byte, word, or long values.

Syntax:

#### **VAR [.B|.W|.L|.S] <address> [<n>]**

#### Where:

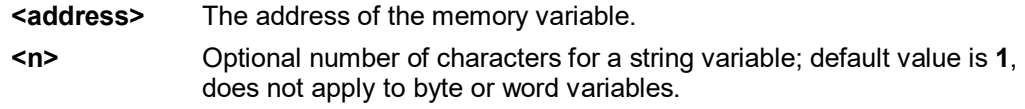

#### Examples:

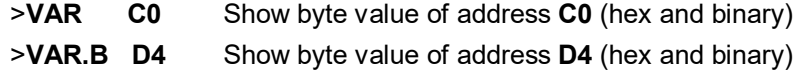

<span id="page-105-0"></span># VAR\_Command

 $\overline{a}$ 

<span id="page-105-1"></span>\$ VAR Command

<span id="page-105-2"></span>KVAR Command

- >**VAR.W E0** Show word value of address **E0** (hex & decimal)
- >**VAR.S C0 5** Show the five-character **ASCII** string at hex address **C0**.

# **[#](#page-107-0) [\\$](#page-107-1) [K](#page-107-2) SHOWCODE - Display Code at Address**

The **SHOWCODE** command displays code in the code windows beginning at the specified address, without changing the value of the program counter (**PC**). The code window shows either source code or disassembly from the given address, depending on which mode is selected for the window. This command is useful for browsing through various modules in the program. To return to code where the **PC** is pointing, use the **SHOWPC** command.

Syntax:

**SHOWCODE <address>**

Where:

**<address>** The address or label where code is to be shown.

Example:

>**SHOWCODE 200** Show code starting at hex location **200.**

 $\overline{a}$ 

<span id="page-107-2"></span><span id="page-107-1"></span>\$ SHOWCODE Command KSHOWCODE Command

<span id="page-107-0"></span><sup>#</sup> SHOWCODE\_Command
## **[#](#page-108-0) [\\$](#page-108-1) [K](#page-108-2) SHOWMAP or MAP - Show Information in Map File**

The **SHOWMAP** command enables the user to view information from the current **MAP** file stored in the memory. All symbols defined in the source code used for debugging will be listed. The debugger defined symbols, defined with the **SYMBOL** command, will not be shown. (The **MAP** command is identical to the **SHOWMAP** command.)

Syntax:

**SHOWMAP**

Example:

>**SHOWMAP** Shows symbols from the loaded map file and their values.

<span id="page-108-0"></span># SHOWMAP\_Command

<sup>\$</sup> SHOWMAP Command

<span id="page-108-2"></span><span id="page-108-1"></span>KSHOWMAP Command

## **[#](#page-109-0) [\\$](#page-109-1) [K](#page-109-2) COLORS - Set Colors of Simulator**

The **COLORS** command brings up a popup window, the **Colors Window**, that allows the user to choose the text and background colors for all windows in the debugger. Once colors are selected for the windows, use the **SAVEDESK** command to save them for all further debugging sessions. See Colors Window for more information.

Syntax:

**COLORS**

Example:

>**COLORS** Open the colors window.

<span id="page-109-0"></span><sup>#</sup> COLORS\_Command

<sup>\$</sup> COLORS Command

<span id="page-109-2"></span><span id="page-109-1"></span>KCOLORS Command

## **[#](#page-110-0) [\\$](#page-110-1) [K](#page-110-2) SHOWPC - Display Code at PC**

The **SHOWPC** command displays code in the code window starting from the address in the program counter (**PC**). The code window shows either source code or disassembly from the given address, depending on which mode is selected for the window. This command is often useful immediately after the **SHOWCODE** command.

Syntax:

**SHOWPC**

Example:

>**SHOWPC** Show code from the **PC** address value.

<span id="page-110-0"></span><sup>#</sup> SHOWPC\_Command

<span id="page-110-2"></span><span id="page-110-1"></span><sup>\$</sup> SHOWPC Command KSHOWPC Command

## **[#](#page-111-0) [\\$](#page-111-1)CODE**

Shows disassembled code in the code window starting at address **add**. If you specify an address in the middle of an intended instruction, improper results may occur.

#### Syntax:

**CODE** <**add>**

Where:

**<add>** Address where your code begins.

#### Example:

**>CODE 100** Shows the disassembled code in the code window starting at hex address **100**.

<span id="page-111-1"></span><span id="page-111-0"></span># CODE\_Command \$ CODE Command

j

### **[#](#page-112-0) [\\$](#page-112-1) [K](#page-112-2)GOTILROM**

Executes fast single steps without updating the screen, until the address is reached. This is the fastest way to breakpoint in ROM.

Syntax:

#### **GOTILROM [add]**

Where:

**add** Starting address of your code.

#### Example:

**>GOTILROM 1000** This will do fast single steps from the location where your program counter is set at and stops at hex location 1000 which in this example is the starting location of the ROM. Starting location of the ROM depends on the memory map of your system. After reaching hex 1000 you can do single step to debug the code.

<span id="page-112-0"></span><sup>#</sup> GOTILROM\_Command

<sup>\$</sup> GOTILROM Command

<span id="page-112-2"></span><span id="page-112-1"></span>KGOTILROM Command

### **[#](#page-113-0) [\\$](#page-113-1) [K](#page-113-2) LOADV**

First performs the **LOAD** command and then automatically does a **VERIFY** command with the same file.

Syntax:

**LOADV [filename]**

Where:

**filename** Filename of your source code

#### Example:

**LOADV myprog** This command will load the S19 on to the target and then it will read the contents of the S19 file from the target board and compare it with the 'myprog' file.

<span id="page-113-0"></span><sup>#</sup> LOADV\_Command

<sup>\$</sup> LOADV Command

<span id="page-113-2"></span><span id="page-113-1"></span>KLOADV Command

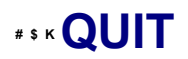

Exit the program.

Syntax:

**QUIT**

Example:

**>QUIT** Exit the application

{bmc Icd00015.BMP}

<span id="page-114-2"></span><span id="page-114-1"></span><span id="page-114-0"></span># QUIT\_Command \$ QUIT Command KQUIT Command

## **[#](#page-115-0) [\\$](#page-115-1) [K](#page-115-2) SNAPSHOT**

Takes a snapshot (black and white) of the current screen and sends it to the capture file if one exists. Can be used for test documentation and system testing.

#### Syntax:

#### **SNAPSHOT**

### Example:

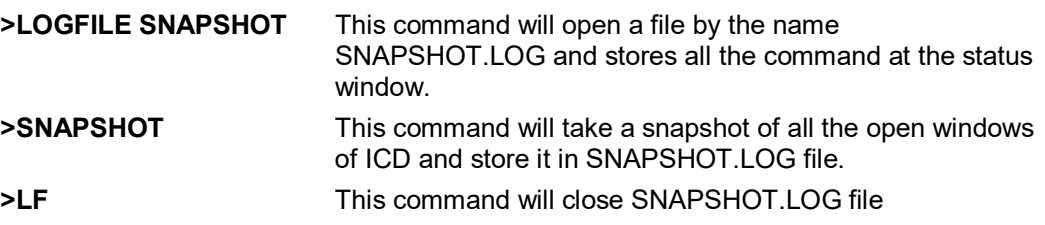

Now you can open the SNAPSHOT.LOG file with any text editor, such as EDIT.

<span id="page-115-2"></span><span id="page-115-1"></span><span id="page-115-0"></span><sup>#</sup> SNAPSHOT\_Command \$ SNAPSHOT Command KSNAPSHOT Command

## **[#](#page-116-0) [\\$](#page-116-1) [K](#page-116-2) SOURCEPATH**

Either uses the specified filename or prompts the user for the path to search for source code that is not present in the current directory.

Syntax:

#### **SOURCEPATH filename**

Where:

**filename** Name of the source file

Example:

**>SOURCEPATH d:\mysource\myfile.asm**

<span id="page-116-0"></span><sup>#</sup> Sourcepath\_Command

<sup>\$</sup> Sourcepath Command

<span id="page-116-2"></span><span id="page-116-1"></span>KSourcepath Command

## **[#](#page-117-0) [\\$](#page-117-1) [K](#page-117-2) PC - Program Counter**

The **PC** command assigns the specified value to the program counter (PC). As the PC always points to the address of the next instruction to be executed , assigning a new PC value changes the flow of code execution.

An alternative way for setting the Program Counter if source code is showing in a code window is to position the cursor on a line of code, then press the right mouse button and select the Set PC at Cursor menu item. This assigns the address of that line to the PC.

#### Syntax:

**PC <address>**

#### Where:

**<address>** The new PC value.

#### Example:

>**PC 0500** Sets the PC value to 0500.

<span id="page-117-0"></span><sup>#</sup> PC\_\_\_Program\_Counter

<sup>\$</sup> PC - Program Counter

<span id="page-117-2"></span><span id="page-117-1"></span>KPC;Program Counter

### **[#](#page-118-0) [\\$](#page-118-1) [K](#page-118-2) Stack Pointer**

The **SP** command sets the Stack Pointer to a specified value

### Syntax:

**SP <n>**

### Where:

**<n>** The value to be loaded into the Stack Pointer.

### Example:

**>SP FF** Set the Stack Pointer to hex FF.

<span id="page-118-0"></span># Stack\_Pointer

 $\overline{a}$ 

\$ Stack Pointer

<span id="page-118-2"></span><span id="page-118-1"></span>KStack Pointer

## **[#](#page-119-0) [\\$](#page-119-1) [K](#page-119-2) Z - Set/Clear Z Bit**

The **Z** command sets or clears (that is, assigns 0 or 1 to) the Z bit in the condition code register (CCR).

#### Note:

The CCR bit designators are at the lower right of the CPU window. The CCR pattern is ZC (**Z** is zero and C<sub>2</sub> is carry). A letter in these designators means that the corresponding bit of the CCR is set; a period means that the corresponding bit is clear.

### Syntax:

**Z 0|1**

### Examples:

- >**Z 0** Clear the Z bit of the CCR.
- >**Z 1** Set the Z bit of the CCR.

<span id="page-119-1"></span><span id="page-119-0"></span><sup>#</sup> Z\_Command

<span id="page-119-2"></span> $^{\$}$ Z Command

## **[#](#page-120-0) [\\$](#page-120-1) [K](#page-120-2) A or ACC - Set Accumulator Value**

The **ACC** command sets the accumulator to a specified value. The ACC and A commands are identical.

#### Syntax:

**ACC <n>**

#### Where:

**<n>** The value to be loaded into the accumulator.

### Example:

>**A 10** Set the accumulator to \$10.

<span id="page-120-0"></span><sup>#</sup> A\_Command

<span id="page-120-1"></span> $\mathrm{^{\$}A}$  Command

<span id="page-120-2"></span> $\kappa_{\mathsf{A}}$ 

## **[#](#page-121-0) [\\$](#page-121-1) [K](#page-121-2) HX - Set H:X Index Register Pair**

The **HX** command sets both bytes of the concatenated index register (H:X) to the specified value.

### Syntax:

**HX <value>**

#### Where:

**<value>** The new value for the X register.

### Example:

>**HX 0400** Set the H:X index register value to \$0400.

<span id="page-121-0"></span><sup>#</sup> HX\_Command

<span id="page-121-1"></span><sup>\$</sup> HX Command

<span id="page-121-2"></span>KH:X Index Register;HX

## **[#](#page-122-0) [\\$](#page-122-1) [K](#page-122-2) HREG - Set H Register**

The **HREG** command sets the high byte of the H:X index register to a specified value.

### Syntax:

**HREG <value>**

Where:

**<value>** The new value for the X register.

### Example:

>**HREG 05** Set the H index register value to 05.

<span id="page-122-0"></span><sup>#</sup> HREG\_Command

<sup>\$</sup> HREG Command

<span id="page-122-2"></span><span id="page-122-1"></span>KH Index Register; HREG

## **[#](#page-123-0) [\\$](#page-123-1) [K](#page-123-2) X or XREG - Set X Index Register**

The **X** command sets the index register (X) to the specified value. The **X** command is identical to the XREG command.

#### Syntax:

**X <value>**

#### Where:

**<value>** The new value for the X register.

### Example:

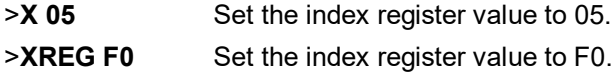

<span id="page-123-0"></span># X\_Command

<span id="page-123-1"></span> $\boldsymbol{^\mathrm{\$X}}$  Command

<span id="page-123-2"></span> $K_{\mathsf{X}}$ 

## **[#](#page-124-0) [\\$](#page-124-1) [K](#page-124-2) PC - Set Program Counter**

The **PC** command assigns the specified value to the program counter (PC). As the PC always points to the address of the next instruction to be executed , assigning a new PC value changes the flow of code execution.

An alternative way for setting the Program Counter if source code is showing in a code window is to position the cursor on a line of code, then press the right mouse button and select the Set PC at Cursor menu item. This assigns the address of that line to the PC.

#### Syntax:

**PC <address>**

#### Where:

**<address>** The new PC value.

#### Example:

>**PC 0500** Sets the PC value to 0500.

<span id="page-124-2"></span><span id="page-124-1"></span><span id="page-124-0"></span># PC\_Command \$ PC Command

## **[#](#page-125-0) [\\$](#page-125-1) [K](#page-125-2) CCR - Set Condition Code Register**

The **CCR** command sets the condition code register (CCR) to the specified hexadecimal value.

#### Note:

The CCR bit designators are at the lower right of the CPU window. The CCR pattern is ZC (**Z** is zero and **C** is carry). A letter in these designators means that the corresponding bit of the CCR is set; a period means that the corresponding bit is clear.

#### Syntax:

**CCR <n>**

#### Where:

**<n>** The new hexadecimal value for the CCR.

#### Example:

>**CCR 01** Assign the value 01 to the CCR. This makes the binary pattern 00000001; the C bit set, other bits clear.

<span id="page-125-2"></span><span id="page-125-1"></span><span id="page-125-0"></span># CCR\_Command \$ CCR Command  $K$ CCR

## **[#](#page-126-0) [\\$](#page-126-1) [K](#page-126-2) C - Set/Clear C Bit**

The **C** command sets or clears (that is, assigns 0 or 1 to) the C bit of the condition code register (CCR).

#### Note:

The CCR bit designators are at the lower right of the CPU window. The CCR pattern is V11HINZC (**V** is overflow, **H** is half-carry, **I** is IRQ interrupt mask, **N** is negative, **Z** is zero and **C** is carry). A letter in these designators means that the corresponding bit of the CCR is set; a period means that the corresponding bit is clear.

#### Syntax:

**C 0|1**

### Examples:

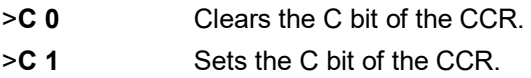

<span id="page-126-0"></span><sup>#</sup> C\_Command

<span id="page-126-2"></span><span id="page-126-1"></span> $^{\$}$ C Command

### **[#](#page-127-0) [\\$](#page-127-1) [K](#page-127-2) CPU Window**

The CPU Window displays the current state of the RS08 CPU registers. The popup window allows modification of these value.

# {bmc Icd00016.BMP}

### POPUP MENU

By pressing the RIGHT MOUSE BUTTON while the cursor is over the CPU window, the user is given a popup menu which has the following options:

#### Set Accumulator

Sets the accumulator to a user defined value. Upon selecting this option, the user is prompted for a value.

#### Set X Index Register

Sets the X index register to a user defined value. Upon selecting this option, the user is prompted for a value.

#### Set Shadow Program Counter

This option is disabled and is only shown for convention.

#### Set PC

Sets the Program Counter (PC) to a user defined value. Upon selecting this option, the user is prompted for a value.

#### Set Condition Codes

Allows the user to toggle bits within the CCR. Upon selecting this option, the CCR Modification Window is displayed.

{bmc Icd00017.BMP}

### **KEYSTROKES**

The following keystrokes are valid while the CPU window is the active window:

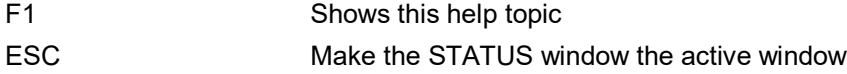

<span id="page-127-0"></span># CPU\_Window

 $\overline{a}$ 

\$ CPU Window

<span id="page-127-2"></span><span id="page-127-1"></span>KCPU Window

## **[#](#page-129-0) [\\$](#page-129-1) [K](#page-129-2) Stack Window**

The Stack Window shows values that have been pushed on the stack, the stack pointer value, along with CPU results if a RTI or RTS instruction is executed at that time.

#### {bmc Icd00018.BMP}

During an interrupt, the stack window also shows the interrupt stack: the top fifteen values of the stack, plus the values of the condition code register (CCR), accumulator (A) and index register (X). This information indicates the restored state of the stack upon the return from the interrupt. During execution of a subroutine, the stack window also shows the subroutine stack, which indicates the restored state of the stack upon return from a subroutine.

#### Note:

RS08 MCUs store information in the stack (1) during an interrupt or (2) during execution of a subroutine. The stack window shows both these possible interpretations of stack data. You must know whether program execution is in an interrupt or in a subroutine, to know which stack data interpretation is valid.

<span id="page-129-0"></span># Stack\_Window

<span id="page-129-2"></span><span id="page-129-1"></span><sup>\$</sup> Stack Window KStack Window

## **[#](#page-130-0) [\\$](#page-130-1) [+](#page-130-2) [K](#page-130-3) RTVAR Command**

The **RTVAR** command displays the specified address and its contents in the **Variables Window** for viewing during code execution and while the part is running (real time). Variants of the command display a byte, a word, a long, or a string. As the value at the address changes, the variables window updates the value. The maximum number of variables is **32**. You may also enter the requisite information using the **Add Variable** box, which may be called up by doubleclicking on the **Variables Window** or executing the **RTVAR** command without a parameter.

In the **ASCII** displays, a control character or other non-printing character is displayed as a period **(.)**. The byte, word, long, or string variant determines the display format:

- ∗ Byte (**.B**): hexadecimal (the default)
- ∗ Word (**.W**): hexadecimal
- ∗ Long (**.L**): hexadecimal
- ∗ String (**.S**): ASCII characters

To change the format from the default of hexadecimal, use the **Add Variable** box.

The optional <n> parameter specifies the number of string characters to be displayed; the default value is one. The **<n>** parameter has no effect for byte, word, or long values.

Syntax:

#### **RTVAR [.B|.W|.L|.S] <address> [<n>]**

Where:

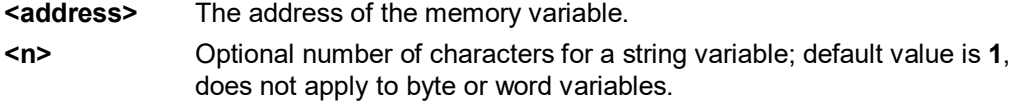

#### Examples:

 $\overline{a}$ 

**>RTVAR C0** Show byte value of address **C0** (hex and binary)

<span id="page-130-0"></span># RTVAR\_Command

- <span id="page-130-1"></span>\$ RTVAR Command
- <span id="page-130-2"></span><sup>+</sup> ICD08Z:0
- <span id="page-130-3"></span><sup>K</sup> RTVAR Command
- >**RTVAR.B D4** Show byte value of address **D4** (hex and binary)
- >**RTVAR.W E0** Show word value of address **E0** (hex & decimal)
- <span id="page-131-4"></span><span id="page-131-3"></span><span id="page-131-2"></span><span id="page-131-1"></span><span id="page-131-0"></span>>**RTVAR.S C0 5** Show the five-character **ASCII** string at hex address **C0**.

# **[#](#page-131-0) [\\$](#page-131-1) [+](#page-131-2) [K](#page-131-3) [@](#page-131-4) Modifying A Variable's Value**

To modify the current value of a variable, double-click the variable name in the variables window. If the debugger supports modification of this type of variable, the variable modification dialog will be displayed. Make sure to check the "Modify value" checkbox. At this point the value may be altered by the user. When the OK button is clicked, the variable value in the processor's memory will be updated and the variable window will be refreshed to display this value. Note that some user-defined types, such as enumerated types, may not be editable in this fashion.

{bmc var\_mod.bmp}

<span id="page-132-1"></span>\$ MODIFYING A VARIABLE'S VALUE

 $\overline{a}$ 

<span id="page-132-3"></span><sup>K</sup> MODIFYING A VARIABLE S VALUE

<span id="page-132-0"></span><sup>#</sup> MODIFYING\_A\_VARIABLE\_S\_VALUE

<span id="page-132-2"></span><sup>+</sup> ICD08Z:0

<span id="page-132-4"></span><sup>@</sup> Status|0|||0||||||

# **[#](#page-132-0) [\\$](#page-132-1) [+](#page-132-2) [K](#page-132-3) [@](#page-132-4) Modifying A Variable's Properties**

To modify a variable's display properties, such as the type or numeric display base, double-click the variable in the variables window. Check "Modify display properties" in the dialog that is then displayed. At this point the type and base may be modified. When the OK button is clicked, the variable in the variables window will update its value according to the new settings.

{bmc var\_modp.bmp}

<span id="page-133-0"></span><sup>#</sup> MODIFYING\_A\_VARIABLE\_S\_PROPERTIES

<span id="page-133-1"></span><sup>\$</sup> MODIFYING A VARIABLE'S PROPERTIES

<span id="page-133-2"></span><sup>+</sup> ICD08Z:0

<span id="page-133-3"></span><sup>K</sup> MODIFYING A VARIABLE S PROPERTIES

<span id="page-133-4"></span><sup>@</sup> Status|0|||0||||||

## **[#](#page-133-0) [\\$](#page-133-1) [+](#page-133-2) [K](#page-133-3) [@](#page-133-4) Using Code Window Quick Execution Features**

In the source code window, there will be a tiny red dot and a tiny blue arrow next to each source instruction that has underlying object code. If a large blue arrow is shown on a source line, this indicates that the program counter (PC) points to this instruction. If a large red stop sign appears on the source line, this indicates that a breakpoint is set on this line. A close-up of the code may be seen below:

{bmc CODw\_dot.bmp}

The user may set a breakpoint at an instruction by double-clicking the tiny red dot,. When the user issues the HGO command or clicks the high-level language GO button {bmc HGO BTTN.bmp} on the debugger button bar, execution will begin in real-time. If the debugger encounters a breakpoint, execution will stop on this source line. If a breakpoint is not encountered, execution will continue until the user presses a key or uses the stop button on the debugger button bar. To remove a breakpoint, double-click the large red stop sign.

By double-clicking the tiny blue arrow, the user will be issuing a GOTIL command to the address of this source line. A GOTIL command will set a single breakpoint at the desired address, and the processor will begin executing code in real-time from the point of the current program counter (PC). When the debugger encounters the GOTIL address, execution will stop. If this location is not encountered, execution will continue until the user presses a key or uses the stop button on the debugger button bar. Note that all set breakpoints are ignored when the GOTIL command is used.

The disassembly window also supports double-clicking of the red and blue symbols, and there is an additional symbol that may appear: a small blue S enclosed in a box. This indicates that that a source level instruction starts on this disassembly instruction. An image of this is shown here:

{bmc CODwdot2.bmp}

<span id="page-134-0"></span><sup>#</sup> Using\_Code\_Window\_Quick\_Execution\_Features

<span id="page-134-1"></span><sup>\$</sup> Using Code Window Quick Execution Features

<span id="page-134-2"></span><sup>+</sup> ICD08Z:0

<span id="page-134-3"></span><sup>&</sup>lt;sup>K</sup> Using Code Window Quick Execution Features

<span id="page-134-4"></span><sup>@</sup> Status|0|||0||||||

## **[#](#page-134-0) [\\$](#page-134-1) [+](#page-134-2) [K](#page-134-3) [@](#page-134-4) Using Code Window Popup Debug Evaluation Hints**

When debugging source code, it is often advantageous to be able to view the contents of a variable that appears in the source code. The in-circuit debugger has a feature called "debug hints" which, when active, will display the value of a variable while the mouse cursor is held still over the variable name in the code window. The hint may be displayed in one of three locations, as shown below:

{bmc pophint1.bmp}

The three configurable locations are the code window title bar, the status window caption bar, or a popup that is displayed until the mouse is moved. The hint can be displayed in any combination of the three locations. Locations where the popup hints are displayed are set in the configuration menu of the debugger.

The information displayed in the hint box is similar to the information displayed in the variables window. A close-up image of this hint box is shown here:

{bmc pophint2.bmp}

The information shown is the variable name (date\_var), value (Thursday), and type (generalized C language enumeration).

<sup>#</sup> Using\_Code\_Window\_Popup\_Debug\_Evaluation\_Hints

<sup>&</sup>lt;sup>\$</sup> Using Code Window Popup Debug Evaluation Hints

<sup>+</sup> ICD08Z:0

<sup>&</sup>lt;sup>K</sup> Using Code Window Popup Debug Evaluation Hints

<sup>@</sup> Status|0|||0||||||